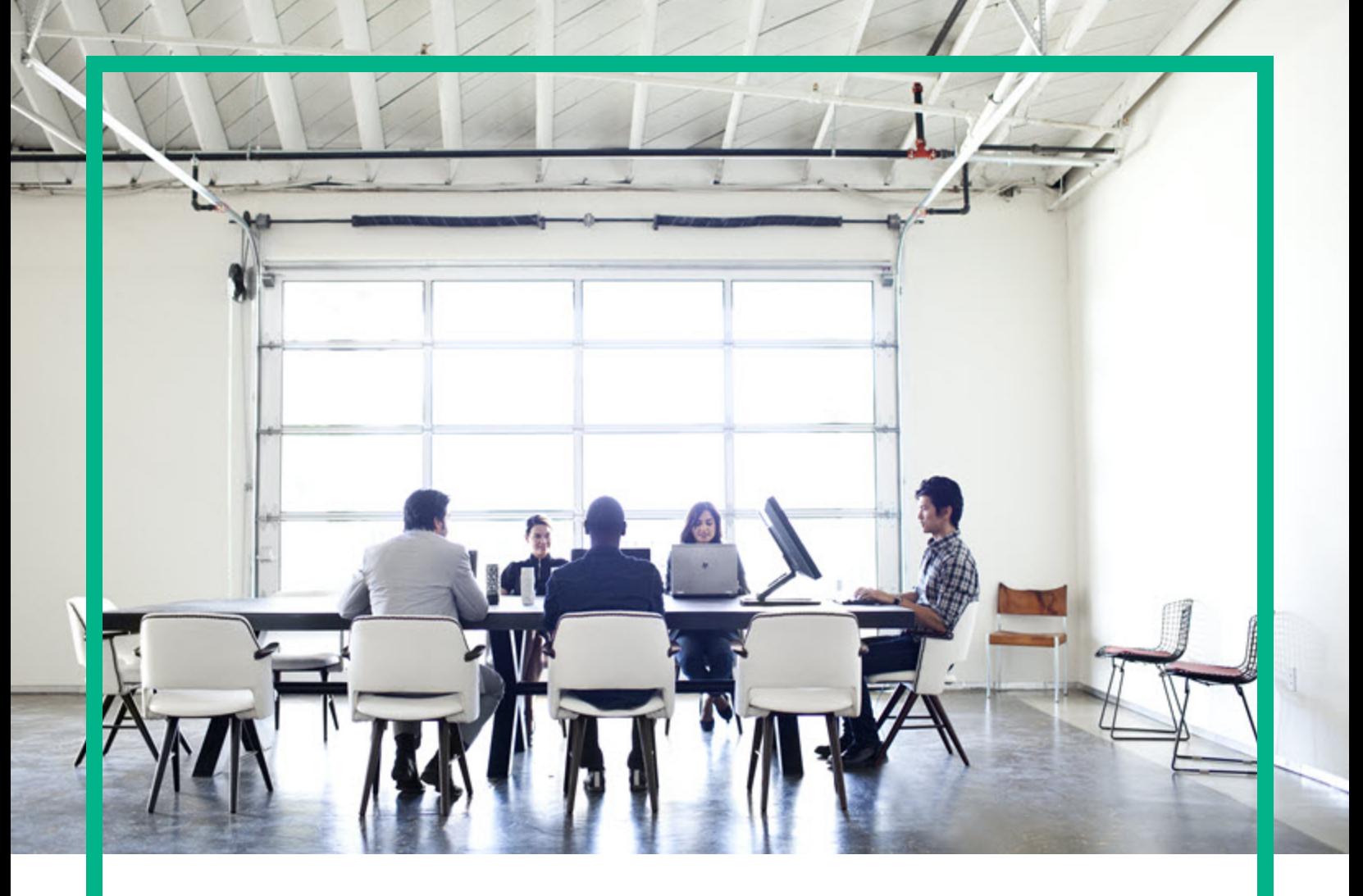

# Cloud Service Automation

Software Version: 4.80 Windows ® operating system

# **FIPS 140-2 Compliance Configuration Guide**

Document Release Date: January 2017 Software Release Date: January 2017

**Hewlett Packard** Enterprise

#### Legal Notices

#### **Warranty**

The only warranties for Hewlett Packard Enterprise products and services are set forth in the express warranty statements accompanying such products and services. Nothing herein should be construed as constituting an additional warranty. Hewlett Packard Enterprise shall not be liable for technical or editorial errors or omissions contained herein. The information contained herein is subject to change without notice.

#### Restricted Rights Legend

Confidential computer software. Valid license from Hewlett Packard Enterprise required for possession, use or copying. Consistent with FAR 12.211 and 12.212, Commercial Computer Software, Computer Software Documentation, and Technical Data for Commercial Items are licensed to the U.S. Government under vendor's standard commercial license.

#### Copyright Notice

© 2017 Hewlett Packard Enterprise Development LP

#### Trademark Notices

Adobe™ is a trademark of Adobe Systems Incorporated.

Microsoft® and Windows® are U.S. registered trademarks of Microsoft Corporation.

The OpenStack® Word Mark and the Square O Design, together or apart, are trademarks or registered trademarks marks of OpenStack Foundation, in the United States and other countries and are used with the OpenStack Foundation's permission.

Oracle and Java are registered trademarks of Oracle and/or its affiliates.

RED HAT READY™ Logo and RED HAT CERTIFIED PARTNER™ Logo are trademarks of Red Hat, Inc.

This product includes an interface of the 'zlib' general purpose compression library, which is Copyright © 1995-2002 Jean-loup Gailly and Mark Adler.

#### Documentation Updates

To check for recent updates or to verify that you are using the most recent edition of a document, go to: <https://softwaresupport.hpe.com/>.

This site requires that you register for an HP Passport and to sign in. To register for an HP Passport ID, click **Register** on the HPE Software Support site or click **Create an Account** on the HP Passport login page.

You will also receive updated or new editions if you subscribe to the appropriate product support service. Contact your HPE sales representative for details.

#### **Support**

Visit the HPE Software Support site at: <https://softwaresupport.hpe.com/>.

Most of the support areas require that you register as an HP Passport user and to sign in. Many also require a support contract. To register for an HP Passport ID, click **Register** on the HPE Support site or click **Create an Account** on the HP Passport login page.

To find more information about access levels, go to: <https://softwaresupport.hpe.com/web/softwaresupport/access-levels>.

**HPE Software Solutions Now** accesses the HPSW Solution and Integration Portal website. This site enables you to explore HPE Product Solutions to meet your business needs, includes a full list of Integrations between HPE Products, as well as a listing of ITIL Processes. The URL for this website is [https://softwaresupport.hpe.com/km/KM01702731.](https://softwaresupport.hpe.com/km/KM01702731)

### **Contents**

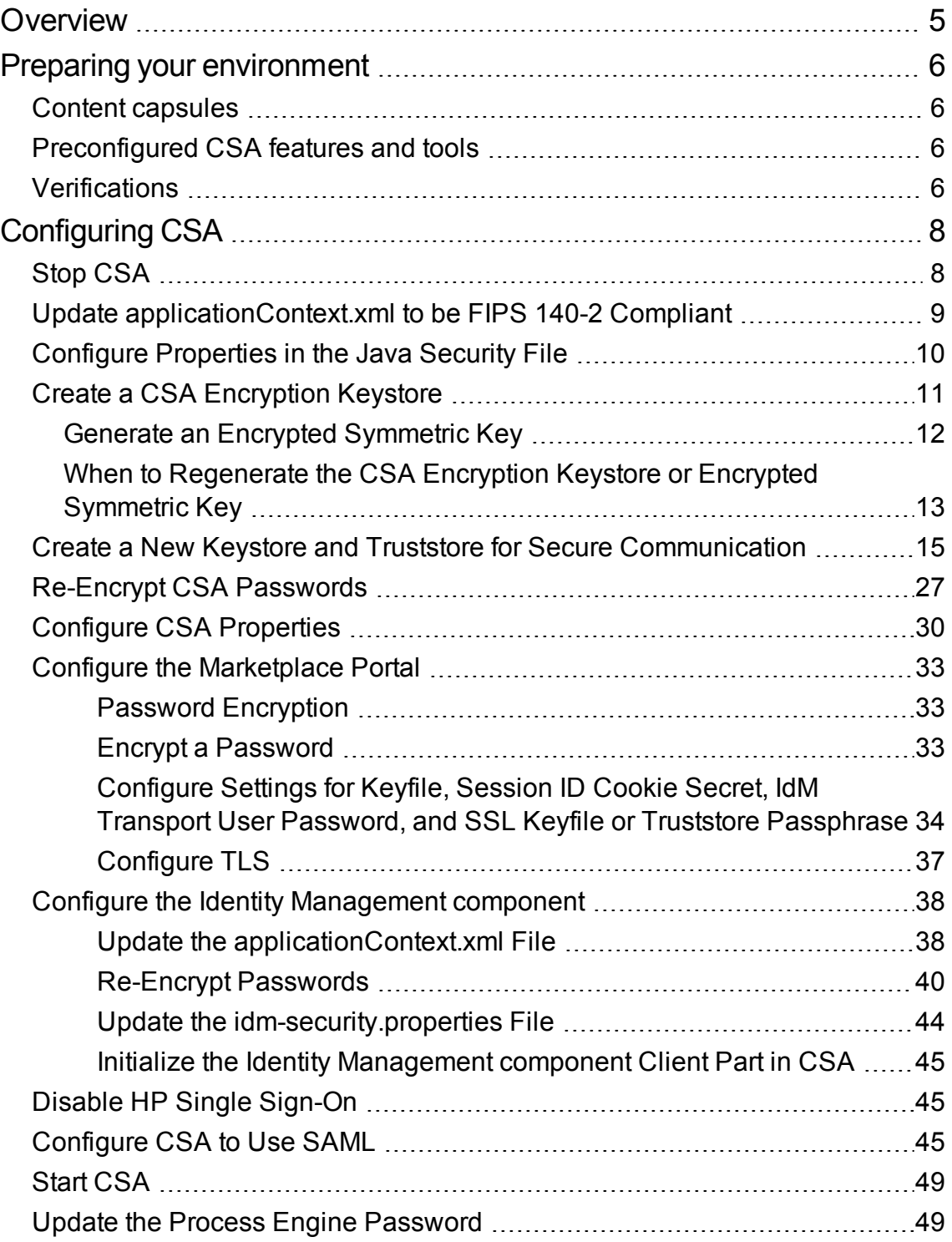

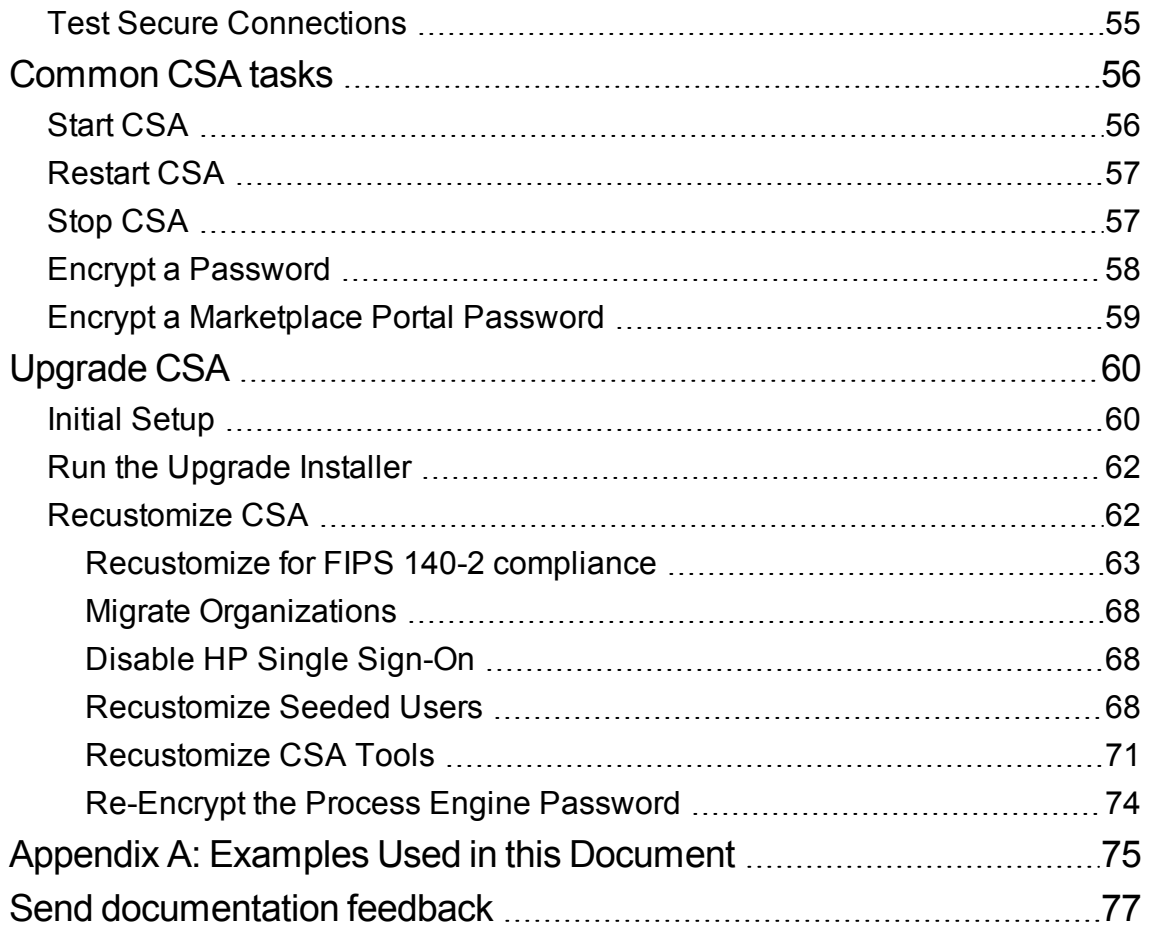

### <span id="page-4-0"></span>**Overview**

This document describes how to configure CSA to be compliant with Federal Information Processing Standards (FIPS) 140-2.

For more information on the FIPS 140-2 standard see Security [Requirements](http://csrc.nist.gov/publications/fips/fips140-2/fips1402.pdf) for Cryptographic [Modules](http://csrc.nist.gov/publications/fips/fips140-2/fips1402.pdf) from the National Institute of Standards and Technology (NIST).

After you have configured CSA for FIPS 140-2 compliance, CSA uses or complies with the following:

- RSA BSAFE Crypto software
- Keystore and truststore: PKCS #12
- Asymmetric algorithm: RSA
- Symmetric-key algorithm: AES
- Random number generation algorithm: HMAC DRBG (128-bit)
- Hashing algorithm: SHA-256

This document provides the following information:

- **Preparing your [environment](#page-5-0)**. Back-up directories and files, and install required configuration applications, to prepare your CSA environment.
- <sup>l</sup> **["Configuring](#page-7-0) CSA" on page 8**. Perform CSA configuration tasks.
- <sup>l</sup> **["Common](#page-55-0) CSA tasks" on page 56**. Perform common tasks, such as stopping and restarting CSA and encrypting passwords
- <sup>l</sup> **"Examples Used in this [Document"](#page-74-0) on page 75**. Reference for FIPS 140-2 items and values used in FIPS examples.

See the following guides for more information on FIPS 140-2 requirements:

- <sup>l</sup> CSA technical requirements for FIPS 140-2: *CSA FIPS 140-2 Compliance Statement*
- <sup>l</sup> Supported components and versions: *Cloud Service Automation System and Software Support Matrix*
- <sup>l</sup> Installation: *Cloud Service Automation Installation Guide*
- <sup>l</sup> Configuration: *Cloud Service Automation Configuration Guide*

### <span id="page-5-0"></span>Preparing your environment

You must prepare your environment before you perform FIPS-related configuration.

**Note:** CSA that is compliant with FIPS 140-2 supports the Microsoft SQL database and Oracle JRE only. For more information about application and version requirements, see the *Cloud Service Automation System and Software Support Matrix*.

### <span id="page-5-1"></span>Content capsules

Do **NOT** install these content capsules on your system:

- HPE-CODAR-1.60.0000
- Helion-Development-Platform
- Docker
- HPE-ICSP-CSA-Sequential-Integration-15.12.0000

### <span id="page-5-2"></span>Preconfigured CSA features and tools

Do **not** configure CSA features or use any CSA tools before you configure CSA to be compliant with FIPS 140-2.

If you already configured a feature or used a CSA tool, you must *reinstall* CSA before you configure the product for FIPS 140-2 compliance.

### <span id="page-5-3"></span>Verifications

1. Verify that you are configuring a new or fresh installation of CSA version 4.80 to be compliant with FIPS 140-2. You cannot configure an upgraded installation of CSA version 4.80 or an installation of CSA version 4.80 that is in use. For information on upgrading FIPS 140-2, see the *Cloud Service Automation Upgrade Guide*.

- 2. Stop and disable the global search services:
	- a. On the server that hosts CSA, navigate to **Start** > **Administrative Tools** > **Services**.
	- b. Right-click on the Elasticsearch 1.6.1 service and select **Stop**.
	- c. Right-click on the Elasticsearch 1.6.1 service and select **Properties**.
	- d. For **Startup type**, select **Disabled**.
	- e. Click **OK**.
	- f. Right-click on the HPE Search Service and select **Stop**.
	- g. Right-click on the HPE Search Service and select **Properties**.
	- h. For **Startup type**, select **Disabled**.
	- i. Click **OK**.
- 3. Back up the following directories:
	- o %CSA HOME%\jboss-as\standalone\deployments\csa.war\
	- <sup>o</sup> %CSA\_HOME%\jboss-as\standalone\deployments\idm-service.war\
	- <sup>o</sup> %CSA\_HOME%\jboss-as\standalone\configuration\
	- <sup>o</sup> %CSA\_HOME%\portal\conf\
	- <sup>o</sup> %CSA\_HOME%\node.js\
	- <sup>o</sup> *<csa\_jre>*\lib\security (where  $\langle$ csa  $j$ re> is the directory in which the JRE that is used by CSA is installed)
- 4. Download and install the Java [Cryptography](http://www.oracle.com/technetwork/java/javase/downloads/jce8-download-2133166.html) Extension (JCE) Unlimited Strength Jurisdiction [Policy](http://www.oracle.com/technetwork/java/javase/downloads/jce8-download-2133166.html) Files.

See the Readme. txt file from the downloaded content for information on how to deploy the files and upgrade the JRE used by CSA.

- 5. Download and install the Microsoft Visual C++ 2010 [Redistributable](http://www.microsoft.com/en-us/download/details.aspx?id=5555) Package (x86).
- 6. Contact HPE support to install the RSA BSAFE Crypto software files. Unzip the acquired ZIP file to <csa\_jre>\lib\ext\ (where <csa\_jre> is the directory in which the JRE that is used by CSA is installed.
- 7. Install the recompiled version of NodeJS needed for FIPS compliance. On the system on which CSA is installed, unzip the  $\frac{e}{s-\f{ips}\cdot \v{m}$  indows.zip file to the %CSA\_HOME%\node.js\ directory.

# <span id="page-7-0"></span>Configuring CSA

This chapter explains how to configure CSA to be compliant with FIPS 140-2.

Complete the following tasks to configure CSA to be compliant with FIPS 140-2:

**Caution:** Once you have configured CSA to be compliant with FIPS 140-2, you cannot revert back to the standard configuration unless you uninstall and re-install CSA.

- "Stop [CSA"](#page-56-1) on page 57
- "Update [applicationContext.xml](#page-8-0) to be FIPS 140-2 Compliant" on the next page
- ["Configure](#page-9-0) Properties in the Java Security File" on page 10
- <sup>l</sup> "Create a CSA [Encryption](#page-10-0) Keystore" on page 11
- "Create a New Keystore and Truststore for Secure [Communication"](#page-14-0) on page 15
- ["Re-Encrypt](#page-26-0) CSA Passwords" on page 27
- "Configure CSA [Properties"](#page-29-0) on page 30
- "Configure the [Marketplace](#page-32-0) Portal" on page 33
- "Configure the Identity [Management](#page-37-0) component" on page 38
- "Disable HP Single [Sign-On"](#page-44-1) on page 45
- ["Configure](#page-44-2) CSA to Use SAML" on page 45
- "Start [CSA"](#page-48-0) on page 49
- **.** "Update the Process Engine [Password"](#page-48-1) on page 49
- **.** "Test Secure [Connections"](#page-54-0) on page 55

### <span id="page-7-1"></span>Stop CSA

You must stop CSA before you configure it for FIPS 140-2.

To stop CSA:

- 1. On the server that hosts CSA, navigate to **Start** > **Administrative Tools** > **Services**.
- 2. Right-click on the CSA service and select **Stop**.
- 3. Right-click on the HPE Marketplace Portal service and select **Stop**.
- 4. If you installed an embedded Operations Orchestration instance, right-click on the HPE Operations Orchestration Central service and select **Stop**.

### <span id="page-8-0"></span>Update applicationContext.xml to be FIPS 140- 2 Compliant

The applicationContext.xml file for the Cloud Service Management Console must be updated to be FIPS 140-2 compliant. Do the following:

1. Open the %CSA\_HOME%\jboss-as\standalone\deployments\csa.war\WEB-INF\ applicationContext.xml file in a text editor. For example, edit the following file:

C:\Program Files\HPE\CSA\jboss-as\standalone\deployments\csa.war\ WEB-INF\applicationContext.xml

2. Locate the START Standard Mode Configuration comment and comment out the following content that appears between the START Standard Mode Configuration and END Standard Mode Configuration comments:

```
<bean id="simpleEncryptionConfiguration"
class="com.hp.csa.security.CSASimplePBEConfig" init-method="init">
</bean>
<bean id="configurationEncryptor"
class="org.jasypt.encryption.pbe.StandardPBEStringEncryptor">
    <property name="config" ref="simpleEncryptionConfiguration" />
</bean>
<bean id="propertyConfigurer" class="org.jasypt.spring.properties.
EncryptablePropertyPlaceholderConfigurer">
    <constructor-arg ref="configurationEncryptor" />
   <property name="locations">
        <list>
            <value>classpath:csa.properties</value>
        </list>
    </property>
</bean>
```
3. Locate the START FIPS Mode Configuration comment and uncomment the following content that appears between the START FIPS Mode Configuration and END FIPS Mode Configuration comments:

```
<bean id="configurationEncryptor"
class="com.hp.csa.security.util.CSASecurityHelper" />
<bean id="propertyConfigurer" class=
"com.hp.csa.security.CSAEncryptablePropertyPlaceholderConfigurer">
    <constructor-arg ref="configurationEncryptor" />
    <property name="locations">
        <list>
            <value>classpath:csa.properties</value>
        </list>
    </property>
</bean>
```
4. Save and close the file.

### <span id="page-9-0"></span>Configure Properties in the Java Security File

Edit the Java security file for the JRE to add additional security providers and configure properties for FIPS 140-2 compliance. Open the  $\cos q$  jre $>\lceil \log \log q \rceil$  java.security file in an editor (where <csa\_jre> is the directory in which the JRE that is used by CSA is installed) and do the following:

1. For every provider listed (in the format security.provider.<*nn*>=<*provider\_name*>), increment the preference order number (<*nn*>) by one. For example, change a provider entry from :

```
security.provider.1=sun.security.provider.Sun
```
to

security.provider.**2**=sun.security.provider.Sun.

2. Add a new default provider (RSA JCE). Add the following provider to the top of the provider list:

security.provider.1=com.rsa.jsafe.provider.JsafeJCE

3. Update the SunJSSE provider to use packages that are compliant with FIPS 140-2.

For example, change the following entry from:

security.provider.<*nn*>=com.sun.net.ssl.internal.ssl.Provider

to

security.provider.<*nn*>=com.sun.net.ssl.internal.ssl.Provider **JsafeJCE**

4. Set the default keystore type to PKCS #12. Edit or add the following entry:

keystore.type=PKCS12

5. Add the following entry to ensure RSA BSAFE is used in FIPS 140-2 compliant mode:

com.rsa.cryptoj.fips140initialmode=FIPS140\_SSL\_MODE

6. Set the default random number generation algorithm to HMAC DRBG with 128-bit security strength:

com.rsa.crypto.default.random = HMACDRBG128

7. Exit and save the java.security file.

### <span id="page-10-0"></span>Create a CSA Encryption Keystore

This section describes an example of how to create a keystore, referred to in this document as the CSA encryption keystore that is used by CSA to encrypt and decrypt a key. This key is used to encrypt and decrypt the data in CSA. The validity period assigned to the CSA encryption keystore is not used by CSA.

The examples used in this document saves the keystore in the

%CSA\_HOME%\jboss-as\standalone\configuration\ directory. You may choose to store the keystore in any location; however, you must remember to use that location in any other subsequent example.

**Note:** In the following examples, %CSA\_HOME% is the directory in which CSA is installed (for example, C:\Program Files\HPE\CSA), the keytool utility is included with the JRE, and a JRE has been installed for CSA in *<csa\_jre>*.

The following is an example of how to create the CSA encryption keystore:

- 1. Open a command prompt and change directories to %CSA\_HOME%.
- 2. Run the following command:

```
"<csa_jre>\bin\keytool" -genkey -alias csa_encryption_key
-validity 365 -keyalg rsa -keysize 2048 -storetype PKCS12
-keystore .\jboss-as\standalone\configuration\csa_encryption_keystore.p12
```
where <csa\_jre> is the directory in which the JRE that is used by CSA is installed.

You can use different values for -alias, -validity, -keysize and -keystore. These instructions assume that you will use the -alias and -keystore values recommended here; you will have to adjust the commands accordingly if you use different values.

Because the CSA encryption keystore is used by CSA to only encrypt and decrypt a key and not to generate certificates, you can enter any value for -validity. The validity period assigned to the CSA encryption keystore is not used by CSA.

3. Enter a keystore password (referred to in this document as the CSA encryption keystore password).

This password is used to control access to the keystore. This password must be the same as the password you enter for the key in step 5 of this task.

**Note:** You must create a password file with this password whenever CSA is started. See "Start [CSA"](#page-55-1) on page 56 for more information.

- 4. Follow the prompts to enter your first and last name, organization, and location values.
- 5. Enter the keystore password you supplied earlier to use as the key password.

<span id="page-11-0"></span>Although keytool allows you to enter different passwords for the keystore and the key, the two passwords must be the same to work with CSA.

### Generate an Encrypted Symmetric Key

This section describes an example of how to generate an encrypted symmetric key that is used by CSA to encrypt and decrypt data. This key is also used to encrypt the passwords for the Cloud Service Management Console.

**Caution:** Do NOT generate the key more than one time.

The following is an example of how to generate an encrypted symmetric key:

1. Open a command prompt and change to the %CSA\_HOME%\Tools\PasswordUtil directory. For example:

C:\Program Files\HPE\CSA\Tools\PasswordUtil

2. Run the following command (this example uses the same example names from ["Create](#page-10-0) a CSA [Encryption](#page-10-0) Keystore" on the previous page): "*<csa\_jre>*\bin\java" -jar passwordUtil-

> standalone.jar genAndEncKey JsafeJCE ../../jbossas/standalone/configuration/csa\_encryption\_keystore.p12 <*CSA encryption keystore password*> csa\_encryption\_key ../../jboss-as/standalone/configuration/key.dat

**Note:** The path separators used in the passwordUtil-standalone.jar script options are forward slashes (/). You can also use double backward slashes (\\) as your path separators.

In this example, the encrypted symmetric key is saved to:

%CSA\_HOME%\jboss-as\standalone\configuration\key.dat

**Note:** You will use this file name and location when encrypting CSA passwords for the Cloud Service Management Console.

If you used different names for the keystore, alias, or encrypted symmetric key file, here is an example of the command without using the example names:

"*<csa\_jre>*\bin\java" -jar "%CSA\_HOME%\Tools\PasswordUtil\passwordUtilstandalone.jar" genAndEncKey JsafeJCE <*CSA encryption keystore*> <*CSA encryption keystore password*> <*CSA encryption keystore alias*> <*location and name of the encrypted symmetric key*>

**Note:** If you use path separators in the passwordUtil-standalone.jar script options, use either a single forward slash (/) or double backward slashes (\\) as your path separator.

## <span id="page-12-0"></span>When to Regenerate the CSA Encryption Keystore or Encrypted Symmetric Key

You should not regenerate the CSA encryption keystore or encrypted symmetric key unless one of the following occurs:

- The CSA encryption keystore or encrypted symmetric key was deleted and is not recoverable.
- The CSA encryption keystore or encrypted symmetric key was regenerated and the original file is not recoverable.
- The CSA encryption keystore password is not retained.

Locate your situation in the table below and perform the tasks starting at the listed step.

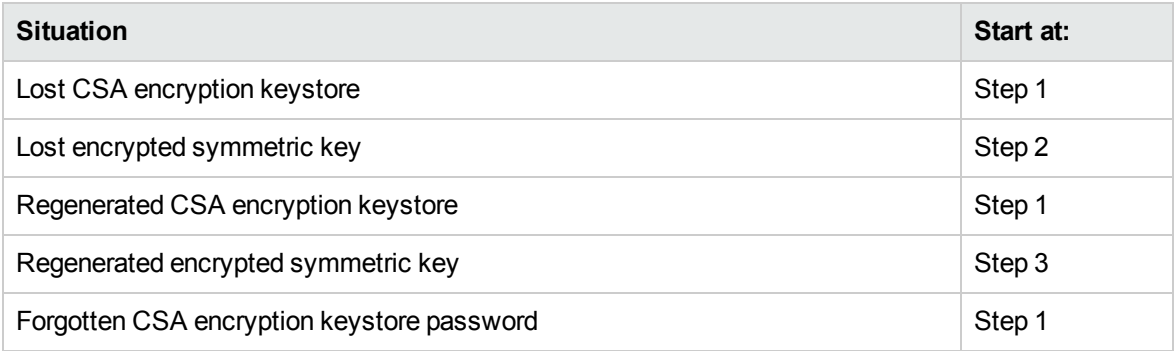

Tasks to perform:

- 1. Regenerate the CSA encryption keystore (see "Create a CSA [Encryption](#page-10-0) Keystore" on page 11).
- 2. Regenerate the encrypted symmetric key (see "Generate an Encrypted [Symmetric](#page-11-0) Key" on page [12\)](#page-11-0).
- 3. Encrypt CSA passwords (see ["Re-Encrypt](#page-26-0) CSA Passwords" on page 27).
- 4. Configure CSA properties (see "Configure CSA [Properties"](#page-29-0) on page 30). As applicable, update the keystore, keyAlias, encryptedKeyFile, and csaTruststorePassword property values.
- 5. Reset the password for every organization's LDAP access point:

Update the passwords for the following users in the CSA\_ACCESS\_POINT table in the database.

- a. Open an SQL client to your database.
- b. Run the following: update CSA ACCESS POINT set password=null;
- c. Launch the Cloud Service Management Console by typing the following URL in a supported Web browser: https://*<csahostname>*:8444/csa where *<csahostname>* is the fully-qualified domain name of the system on which the Cloud Service Management Console resides.
- d. Log in to the Cloud Service Management Console as the CSA Administrator.
- e. Click the **Administration** tile.
- f. In the left-navigation frame, select an organization.
- g. From the organization's navigation frame, select **LDAP**.
- h. Enter the password in the **Password** and **Retype Password** fields.
- i. Click **Save Changes**.
- j. Repeat steps f i for every organization.

See ["Restart](#page-56-0) CSA" on page 57 for detailed information on how to restart CSA.

### <span id="page-14-0"></span>Create a New Keystore and Truststore for Secure Communication

To comply with FIPS 140-2, the keystore and truststore (that store the keys and certificates used and other applications) must support PKCS #12: Personal Information Exchange Syntax Standard (PKCS #12). You must create a new keystore and truststore for CSA for PKCS #12.

This section describes the process you should follow to obtain, install, and configure a certificate that supports PKCS #12 for use by CSA.

Perform the following tasks (described in more detail in the sections that follow the list below):

- 1. Create the CSA server [keystore](#page-14-1) that supports PKCS #12
- 2. Create CSA's certificate, create a truststore that supports PKCS #12, and import [certificate\(s\)](#page-15-0)
- 3. [Configure](#page-17-0) the Web server
- 4. Import the Operations [Orchestration](#page-24-0) certificate as a trusted certificate
- 5. Import the VMware vCenter [certificate](#page-24-1) as a trusted certificate
- 6. Import the certificates for other [applications](#page-25-0) as trusted certificates
- 7. [Configure](#page-25-1) client browsers (optional)

**Note:** In the following examples, %CSA\_HOME% is the directory in which CSA is installed (for example, C:\Program Files\HPE\CSA), the keytool utility is included with the JRE (you may choose to use a different utility), and a JRE has been installed for CSA in *<csa\_jre>*.

#### <span id="page-14-1"></span>**Step 1: Create a CSA server keystore that Supports PKCS #12**

Create the CSA server keystore. For example, do the following:

- 1. Open a command prompt and change directories to %CSA\_HOME%.
- 2. Run the following command:

```
"<csa_jre>\bin\keytool" -genkey -alias csa_fips -validity 365
-keyalg rsa -keysize 2048 -storetype PKCS12
-keystore .\jboss-as\standalone\configuration\keystore_csaID.p12
```
You can use different values for -alias, -validity, -keysize and -keystore. These instructions assume that you will use the -alias and -keystore values recommended here; you will have to adjust the commands accordingly if you use different values.

3. Enter a keystore password (referred to in this document as the CSA server keystore password).

This password is used to control access to the keystore. This password must be the same as the password you enter for the key in task 6 of this step.

- 4. When you are prompted for your first and last name, enter the fully qualified domain name of the CSA server.
- 5. Follow the prompts to enter the remaining organization and location values.
- 6. Enter the keystore password you supplied earlier to use as the key password.

Although keytool allows you to enter different passwords for the keystore and the key, the two passwords must be the same to work with CSA.

#### <span id="page-15-0"></span>**Step 2: Create CSA's Certificate, Create a Truststore that Supports PKCS #12, and Import Certificate(s)**

This section shows examples on how to export a self-signed certificate, create a Certificate Authoritysigned certificate (optional), create the CSA server truststore that supports PKCS #12, and import the certificates into the truststore and keystore.

Select the type of certificate you will be using (self-signed or Certificate Authority-signed) and complete one of the applicable sections below.

#### **Using a Self-Signed Certificate**

Export a self-signed certificate, create the CSA server truststore that supports PKCS #12, and import the self-signed certificate into the CSA server truststore. For example:

- 1. Open a command prompt and change directories to %CSA\_HOME%.
- 2. Export a self-signed certificate by exporting CSA's certificate:
	- a. Run the following command:

```
"<csa_jre>\bin\keytool" -export -alias csa_fips
-file C:\csa_fips.crt -storetype PKCS12
-keystore .\jboss-as\standalone\configuration\keystore_csaID.p12
```
b. When you are prompted for a password, enter the CSA server keystore password used in step 1 (where you created the CSA server keystore that supports PKCS #12).

- 3. Create a truststore that supports PKCS #12 and import the self-signed certificate:
	- a. Run the following command:

```
"<csa_jre>\bin\keytool" -importcert -alias csa_fips
-file C:\csa_fips.crt -trustcacerts
-keystore .\jboss-as\standalone\configuration\csa_server_truststore.p12
```
- b. When prompted, enter a truststore password (referred to in this document as the CSA server truststore password). You will need this password when you import the Operations Orchestration and other certificates.
- c. Enter yes when prompted to trust the certificate.

#### **Using a Certificate Authority-Signed Certificate**

Create a self-signed certificate, create a Certificate Authority-signed certificate, import the Certificate Authority-signed certificate into the CSA server keystore, create the CSA server truststore that supports PKCS #12, and import the root certificate into the CSA server truststore. For example:

- 1. Open a command prompt and change directories to %CSA\_HOME%.
- 2. To create a Certificate Authority-signed certificate, you must create a certificate signing request and submit the certificate signing request to a Certificate Authority:
	- a. From the command prompt, run the following command:

```
"<csa_jre>\bin\keytool" -certreq -alias csa_fips -file C:\csacsrfips.csr
-keystore .\jboss-as\standalone\configuration\keystore_csaID.p12
```
- b. When you are prompted for a password, enter the CSA server keystore password used in step 1 (where you created the CSA server keystore that supports PKCS #12).
- c. Submit the Certificate Signing Request (C:\csacsrfips.csr) to the Certified Authority following the procedure used by your organization or a third-party provider. After the submission has been processed, you will receive a Certificate Authority-signed certificate (referred to as  $C:\setminus_{C}S$  signed.crt in the example below) and a root certificate (referred to as C: \ca\_root.crt in the example below) for the Certificate Authority.
- 3. Import the Certificate Authority-signed certificate into the CSA server keystore:
	- a. Open a command prompt and change directories to %CSA\_HOME%.
	- b. From the command prompt, run the following command:

```
"<csa_jre>\bin\keytool" -importcert -alias ca_signed -file C:\ca_signed.crt
-keystore .\jboss-as\standalone\configuration\keystore_csaID.p12
```
- c. When you are prompted for a password, enter the CSA server keystore password used in step 1 (where you created the CSA server keystore that supports PKCS #12).
- 4. Create a truststore that supports PKCS #12 and import the root certificate:
	- a. From the command prompt, run the following command:

```
"<csa_jre>\bin\keytool" -importcert -alias ca_root
-file C:\ca_root.crt -trustcacerts
-keystore .\jboss-as\standalone\configuration\csa_server_truststore.p12
```
- b. When prompted, enter a truststore password (referred to in this document as the CSA server truststore password). You will need this password when you import the Operations Orchestration and other certificates.
- c. Enter yes when prompted to trust the certificate.

#### <span id="page-17-0"></span>**Step 3: Configure the Web Server**

- 1. Encrypt the CSA server keystore password and datasource (database) password using the JBoss vault script. Do the following:
	- a. Verify that the %JAVA\_HOME% environment variable has been defined and that %JAVA\_HOME% has been set to the directory in which the JRE that is used by CSA is installed (for example, C:\Program Files\HPE\CSA\openjre).

**Note:** Do NOT enclose the value in quotation marks, even if the path name includes a space. The vault script will fail if the JAVA\_HOME variable definition contains quotation marks.

To verify that %JAVA\_HOME% has been defined, from a command prompt, type:

echo %JAVA\_HOME%

b. Create a keystore used by vault. This vault keystore is used to store the CSA keystore password.

**Note:** This example saves the vault keystore and encrypted vault file in the %CSA HOME%\jboss-as\standalone\configuration\ directory (the contents of this directory are automatically backed up during an upgrade). You may choose to store the vault keystore and encrypted vault file in any location. However, you must remember to use those locations in subsequent steps in this task and, if those locations are not automatically backed up during upgrade, to manually back up the files before upgrade.

- i. Open a command prompt.
- ii. Run the following command:

"*<csa\_jre>*\bin\keytool" -genkey -alias vault -validity 365 -keyalg rsa -keysize 2048 -storetype JKS -keystore .\jbossas\standalone\configuration\csa\_vault.keystore

where  $\langle \cos \theta \rangle$  is the directory in which the JRE that is used by CSA is installed.

You can use different values for -alias, -validity, -keysize and -keystore. These instructions assume that you will use the -alias and -keystore values recommended here; you will have to adjust the commands accordingly if you use different values.

iii. Enter the vault keystore password (for example, csavault).

This password is used to control access to the vault keystore. This password must be the same as the password you enter for the key in step e of this task.

- iv. Follow the prompts to enter your first and last name, organization, and location values.
- v. Enter the key password. Click **Enter** to use the vault keystore password you supplied earlier (for example, csavault).

Although keytool allows you to enter different passwords for the keystore and the key, the two passwords must be the same to work with CSA.

- c. Run the vault script. The script will generate the masked password and the values to configure in the standalone.xml file in order to use the masked password.
	- i. From the command prompt, type: %CSA\_HOME%\jboss-as\bin\vault
	- ii. Select **0** to start the interactive session.
	- iii. Enter the following information, when prompted, to configure the vault keystore:

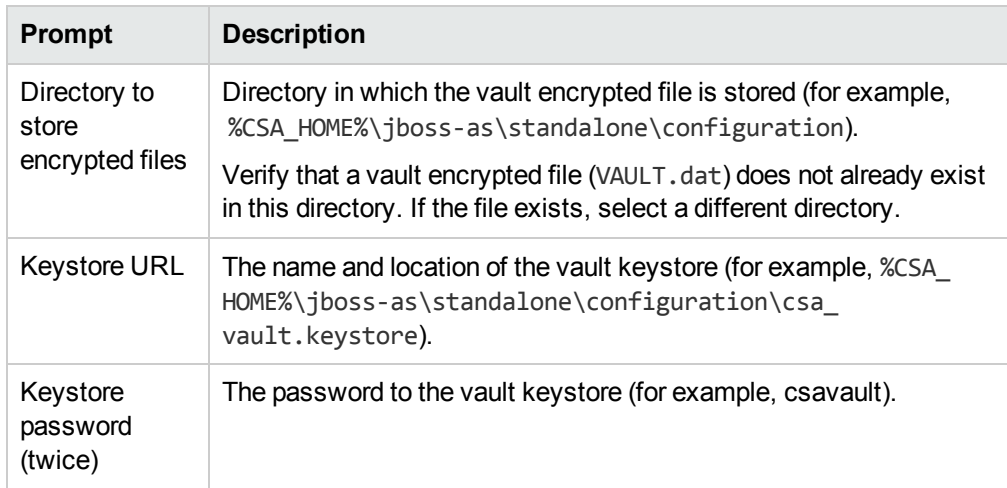

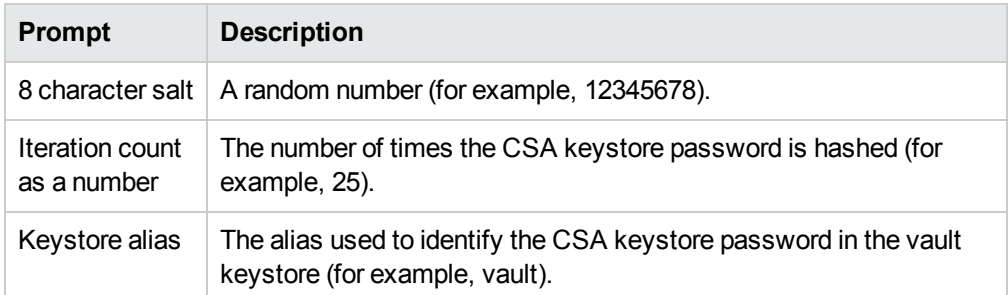

iv. Make a copy of the vault property block that is displayed. For example, copy:

```
<vault>
```

```
   <vault-option name="KEYSTORE_URL" value="%CSA_HOME%\jboss-
as\standalone\configuration\csa_vault.keystore"/>
      <vault-option name="KEYSTORE_PASSWORD" value="MASK-2PtpNyQsI1E7t"/>
      <vault-option name="KEYSTORE_ALIAS" value="vault"/>
      <vault-option name="SALT" value="12345678"/>
      <vault-option name="ITERATION_COUNT" value="25"/>
      <vault-option name="ENC_FILE_DIR" value="%CSA_HOME%\jboss-
as\standalone\configuration\"/>
</vault>
```
You will need to add this content to the standalone. xml file (the exact location is described in a later step).

- v. Select **0** to store a secured attribute.
- vi. Enter the following information, when prompted, to generate the vault entry to use for the CSA keystore password in the standalone.xml file:

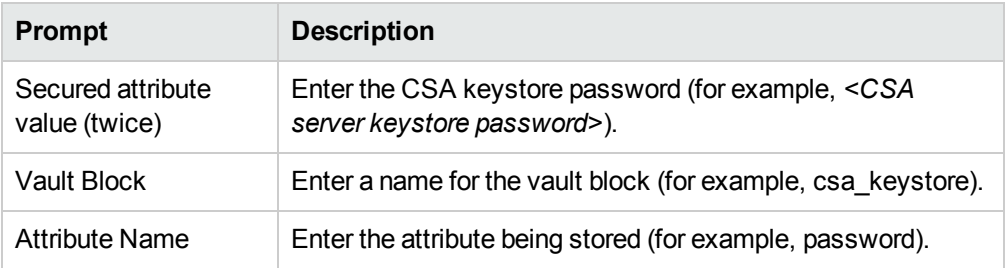

Note the VAULT entry (for example, VAULT::csa\_keystore::password::1). You will need this value when you configure the standalone.xml file.

vii. Enter **2** to exit the script.

**Note:** The vault script converts the format of the vault keystore (for example, %CSA\_ HOME%\jboss-as\standalone\configuration\csa\_vault.keystore) to JCEKS.

- 2. Open *%CSA\_HOME%*\jboss-as\standalone\configuration\standalone.xml in a text editor.
- 3. Locate the following entry for the CSA server keystore password (this entry may have been modified):

```
<ssl>
    <keystore keystore-password="..." path="%CSA_HOME%/jboss-
as/standalone/configuration/.keystore"/>
</ssl>
```
- 4. Update the entry by:
	- Adding or changing the value of the password to the encrypted value of the CSA server keystore password you generated in task 1 of this step.
	- $\circ$  Changing the value of the path to the keystore you created in step 1 (*%CSA\_HOME%*\jboss-as\standalone\configuration\keystore\_csaID.p12)
	- <sup>o</sup> Adding the attribute provider and setting its value to PKCS12

For example:

```
<ssl><keystore provider="PKCS12" path="%CSA_HOME%/jboss-
as/standalone/configuration/keystore_csaID.p12" keystore-
password="${VAULT::csa_keystore:password::1}"/>
\langle/ssl\rangle
```
5. Locate the following entry for the datasource password (this entry may have been modified):

```
<datasource jndi-name="java:jboss/datasources/csaDS" pool-name="mssqlDS">
      <connection-
url>jdbc:jtds:sqlserver://127.0.0.1:1433/example;ssl=request</connection-url>
      <driver>mssqlDriver</driver>
   <pool>      <min-pool-size>10;</min-pool-size>
            <max-pool-size>200;</max-pool-size>
            <prefill>true;</prefill>
      </pool>
      <security>
            <security-domain>csa-encryption-sec;</security-domain>
      </security>
</datasource>
```
6. Replace the security-domain entry with the datasource user name and password, setting the password value to the encrypted value of the datasource password you generated in task 1 of this step. For Microsoft SQL Server, also update the connection-url ssl attribute value from

request to authenticate (if it has not already been updated).

#### For example:

```
<datasource jndi-name="java:jboss/datasources/csaDS" pool-name="mssqlDS">
      <connection-url>
      jdbc:jtds:sqlserver://127.0.0.1:1433/example;ssl=requestauthenticate
      </connection-url>
      <driver>mssqlDriver</driver>
   <pool>      <min-pool-size>10;</min-pool-size>
            <max-pool-size>200;</max-pool-size>
            <prefill>true;</prefill>
      </pool>
      <security>
      <security-domain>csa-encryption-sec;</security-domain>
      <user-name>datasource_username</user-name>
      <password>
         ${VAULT::csa_keystore::password::1}
      </password>
      </security>
<datasource>
```
7. Locate and delete the following entry for the datasource password (this entry may have been modified):

```
<security-domain name="csa-encryption-sec" cache-type="default">
      <authentication>
            <login-module
code="org.picketbox.datasource.security.SecureIdentityLoginModule"
flag="required">
                   <module-option name="username" value="<old_user_name>"/>
                   <module-option name="password" value="<old_encoded_password>"/>
                   <module-option name="managedConnectionFactoryName"
value="jboss.jca:service=LocalTxCM,name=mssqlDS"/>
             </login-module>
      </authentication>
</security-domain>
```
8. Locate the following entry for the datasource password (this entry may have been modified):

```
<datasource enabled="true" jndi-name="java:jboss/datasources/idmDS"
jta="true" pool-name="IdMDS" use-ccm="true" use-java-context="true">
```

```
   <connection-
url>jdbc:jtds:sqlserver://127.0.0.1:1433/example;ssl=request</connection-url>
    <driver>pqsqlDriver</driver>
   <pool>      <min-pool-size>10;</min-pool-size>
            <max-pool-size>200;</max-pool-size>
            <prefill>true</prefill>
            <use-strict-min>false</use-strict-min>
            <flush-strategy>FailingConnectionOnly</flush-strategy>
      </pool>
      <security>
      <security-domain>idm-encryption-sec;</security-domain>
    </security>
</datasource>
```
9. Replace the security-domain entry with the datasource user name and password. Set the password value to the encrypted value of the datasource password you generated in task 1 of this step. For Microsoft SQL Server, also update the connection-url ssl attribute value from request to authenticate (if it has not already been updated).

For example:

```
<datasource jta="true" jndi-name="java:jboss/datasources/idmDS" pool-
name="IdMDS" enabled="true" use-java-context="true" use-ccm="true">
   <connection-
url>jdbc:jtds:sqlserver://127.0.0.1:1433/example;ssl=requestauthenticate
   </connection-url>
   <driver>mssqlDriver</driver>
   <pool>
      <min-pool-size>10</min-pool-size>
      <max-pool-size>200</max-pool-size>
      <prefill>true</prefill>
      <use-strict-min>false</use-strict-min>
     <flush-strategy>FailingConnectionOnly</flush-strategy>
  </pool>
  <security>
     <security-domain>idm-encryption-sec</security-domain>
      <user-name>datasource_username</user-name>
      <password>${VAULT::csa_keystore::password::1}</password>
   </security>
</datasource>
```
10. Locate and delete the following entry for the datasource password (this entry may have been modified):

```
<security-domain cache-type="default" name="idm-encryption-sec">
   <authentication>
```

```
<login-module
code="org.picketbox.datasource.security.SecureIdentityLoginModule"
flag="required">
            <module-option name="username" value="<old_user_name>"/>
            <module-option name="password" value="<old_encoded_password>"/>
            <module-option name="managedConnectionFactoryName"
value="jboss.jca:service=LocalTxCM,name=IdMDS"/>
      </login-module>
   </authentication>
</security-domain>
```
11. In standalone.xml add new properties to system-properties section. Copy this:

```
<property name="javax.net.ssl.trustStore" value="%CSA_HOME%/jboss-
as/standalone/configuration/csa_server_truststore.p12"/>
<property name="javax.net.ssl.trustStorePassword" value="${VAULT::csa_
keystore::password::1}"/> <!-- vault encrypted password for csa_server_
truststore.p12 -->
<property name="javax.net.ssl.trustStoreType" value="PKCS12"/>
<property name="jsse.enableCBCProtection" value="false"/>
<property name="com.sun.net.ssl.enableECC" value="false"/>
```
12. Add the vault property block to <server xmlns="urn:jboss:domain:1.3"> after the <systemproperties> block. For example, using the example values, enter the following:

```
<server xmlns="urn:jboss:domain:1.3">
.
.
.
<system-properties>
.
.
.
</system-properties>
<vault>
   <vault-option name="KEYSTORE_URL" value="%CSA_HOME%\jboss-
as\standalone\configuration\csa_vault.keystore"/>
   <vault-option name="KEYSTORE_PASSWORD" value="MASK-2PtpNyQsI1E7t"/>
   <vault-option name="KEYSTORE_ALIAS" value="vault"/>
   <vault-option name="SALT" value="12345678"/>
   <vault-option name="ITERATION_COUNT" value="25"/>
   <vault-option name="ENC_FILE_DIR" value="%CSA_HOME%\jboss-
as\standalone\configuration\"/>
</vault>
```
#### <span id="page-24-0"></span>**Step 4: Import the Operations Orchestration Certificate as a Trusted Certificate**

Because the integration of CSA and Operations Orchestration requires a secure connection, you must import the Operations Orchestration certificate.

For each system running CSA, import the root certificate of each Operations Orchestration's Certificate Authority (you must first export Operations Orchestration's certificate from Operations Orchestration's truststore and then import it into the CSA server truststore).

The following is an example of how to export the Operations Orchestration certificate and import it into the CSA server truststore.

- 1. On the system running Operations Orchestration, open a command prompt and change the directory to %ICONCLUDE\_HOME%.
- 2. Run the following command:

#### **Operations Orchestration 10.x, Windows**

.\java\bin\keytool -exportcert -alias tomcat -file C:\oo.crt -keystore .\Central\var\security\key.store -storepass changeit

#### **Operations Orchestration 9.x, Windows**

.\jre1.6\bin\keytool -exportcert -alias pas -file C:\oo.crt -keystore .\Central\conf\rc keystore -storepass bran507025

where C:\oo.crt is an example of a filename and location used to store the exported root certificate (you can choose a different filename and location).

- 3. If Operations Orchestration is not running on the same system as CSA, copy oo.crt from the Operations Orchestration system to the system running CSA (in this example, the file is copied to  $C: \setminus$ ).
- 4. On the system running CSA, change the directory to %CSA\_HOME% and run the following command:

```
"<csa_jre>\bin\keytool" -importcert -alias pas -file C:\oo.crt
-keystore .\jboss-as\standalone\configuration\csa_server_truststore.p12
-storepass <CSA server truststore password>
```
<span id="page-24-1"></span>5. When prompted to trust the certificate, enter yes.

#### **Step 5: Import the Provider's Certificate as a Trusted Certificate**

If you configure the access point to Matrix OE, Server Automation, VMware vCenter, or any provider in the Cloud Service Management Console to use a secure connection, you must import the provider's certificate into the truststore.

For each system running CSA, import the root certificate of the provider's Certificate Authority into the truststore (you must first export the provider's certificate from the provider's truststore and then import

it into the CSA server truststore).

The following is an example of how to import the VMware vCenter certificate into the CSA server truststore.

- 1. Obtain the root certificate of VMware vCenter's Certificate Authority and copy it to the system running CSA (in this example, the file is copied to C:\vcenter.crt).
- 2. On the system running CSA, change the directory to %CSA HOME% and run the following command:

```
"<csa_jre>\bin\keytool" -importcert -alias vcenter -file C:\vcenter.crt
-keystore .\jboss-as\standalone\configuration\csa_server_truststore.p12
-storepass <CSA server truststore password>
```
<span id="page-25-0"></span>3. When prompted to trust the certificate, enter yes.

#### **Step 6: Import the Certificates for other Applications as Trusted Certificates**

If other applications, such as the database, LDAP, SMTP, Operations Orchestration Load Balancer, or Continuous Delivery Automation require a secure connection, you must import the other applications' certificates into the CSA server truststore.

The following is an example of how to import another application's certificate into the CSA server truststore.

- 1. Export the certificate for the application and copy the certificate file to the system running CSA.
- 2. Import this certificate into the CSA server truststore.

For example, run the following command on the system running CSA:

```
"<csa_jre>\bin\keytool" -importcert -alias <alias>
-file <filename.crt> -trustcacerts -keystore
"%CSA_HOME%\jboss-as\standalone\configuration\csa_server_truststore.p12"
-storepass <CSA server truststore password>
```
#### <span id="page-25-1"></span>**Step 7: Configure Client Browsers (Optional)**

If CSA's certificate is not signed by a Certificate Authority, when accessing the Cloud Service Management Console, warning messages are displayed in the browser (these messages do not affect normal operations of CSA). To avoid these warning messages, import the csa fips.crt file or add an exception.

<sup>l</sup> **Microsoft Internet Explorer** and **Chrome**: From Windows Explorer, double-click on the csa fips.crt file to begin the import process. Install the certificate in the Trusted Root Certification Authorities store. For information on how to import the certificate, refer to the browser's online documentation.

**Firefox**: Add an exception by opening the browser and navigating to https://<csahostname>:8444/csa where *<csahostname>* is the fully-qualified domain name of the system on which CSA is running. When the **This Connection is Untrusted** page opens, select **I Understand the Risks**, click the **Add Exception** button, verify the Server Location, and click **Confirm Security Exception**. For information on how to import the certificate, see the browser's online documentation.

### <span id="page-26-0"></span>Re-Encrypt CSA Passwords

This section describes how to generate and replace the passwords used by CSA. You will be generating new passwords using FIPS 140-2 compliant utilities.

**Note:** In the following instructions, %CSA\_HOME% is the directory in which CSA is installed (for example, C:\Program Files\HPE\CSA) and a JRE has been installed for CSA in *<csa\_jre>*.

Generate and replace the passwords for the following CSA properties :

- csaTruststorePassword
- csaPropelIntegrationUserPassword
- OOS PASSWORD
- securityAdminPassword
- securityCsaReportingUserPassword
- securityTransportPassword
- securityOoInboundUserPassword
- securityCdaInboundUserPassword
- securityIdmTransportUserPassword
- <sup>l</sup> securityCatalogAggregationTransportUserPassword
- securityEncryptedSigningKey
- securityCodarIntegrationUserPassword

Generate and replace the passwords for the following tools:

- Content archive tool
- Purge tool
- Provider tool
- Schema installation tool

To generate and replace existing passwords used by CSA, do the following:

1. Open a command prompt and change to the %CSA\_HOME%\Tools\PasswordUtil directory. For example:

C:\Program Files\HPE\CSA\Tools\PasswordUtil

2. Generate a password by running the following command (this example uses the same example names from "Create a CSA [Encryption](#page-10-0) Keystore" on page 11):

"*<csa\_jre>*\bin\java" -jar passwordUtil-standalone.jar encrypt <*password*> JsafeJCE ../../jboss-as/standalone/configuration/csa\_encryption\_keystore.p12 <*CSA encryption keystore password*> csa\_encryption\_key ../../jboss-as/standalone/configuration/key.dat

**Note:** The path separators used in the passwordUtil-standalone.jar script options are forward slashes (/). You can also use double backward slashes (\\) as your path separators.

The encrypted value of the password is displayed.

If you used different names for the keystore, alias, or encrypted symmetric key file, here is an example of the command without using the example names:

"*<csa\_jre>*\bin\java" -jar "%CSA\_HOME%\Tools\PasswordUtil\passwordUtilstandalone.jar" encrypt <*password*> JsafeJCE <*CSA encryption keystore*> <*CSA encryption keystore password*> <*CSA encryption keystore alias*> <*location and name of the encrypted symmetric key*>

**Note:** If you use path separators in the passwordUtil-standalone.jar script options, use either a single forward slash (/) or double backward slashes (\\) as your path separator.

- 3. To update CSA properties used by the Cloud Service Management Console, edit the %CSA\_HOME%\jboss-as\standalone\deployments\csa.war\WEB-INF\classes\ csa.properties file. Update the password for the following properties:
	- <sup>o</sup> csaTruststorePassword
	- csaPropelIntegrationUserPassword (this password is automatically generated during installation; use the same [re-encrypted] password for the Identity Management component)
- <sup>o</sup> OOS\_PASSWORD (the Operations Orchestration administrator password)
- securityAdminPassword (use the same password for the Identity Management component)
- securityCsaReportingUserPassword (use the same password for the Identity Management component)
- securityTransportPassword (use the same password for the Identity Management component)
- securityOoInboundUserPassword (use the same password for the Identity Management component)
- <sup>o</sup> securityCdaInboundUserPassword
- securityIdmTransportUserPassword (use the same password for the Identity Management component and Marketplace Portal)
- <sup>o</sup> securityCatalogAggregationTransportUserPassword
- securityEncryptedSigningKey (use the same password for the Identity Management component)
- securityCodarIntegrationUserPassword (use the same password for the Identity Management component)

See "Configure the Identity [Management](#page-37-0) component" on page 38 for more information about configuring passwords for the Identity Management component.

**Note:** In the properties file, the encrypted password value must be preceded by ENC without any separating spaces and is enclosed in parentheses.

For more information about these properties, refer to the *Cloud Service Automation Configuration Guide*.

- 4. Update the password property value defined in the database property file for the following tools:
	- <sup>o</sup> Content archive tool
	- <sup>o</sup> Purge tool
	- <sup>o</sup> Provider tool
	- <sup>o</sup> Schema installation tool

### <span id="page-29-0"></span>Configure CSA Properties

To configure CSA properties for FIPS 140-2 compliance:

1. Open a command prompt and change to the %CSA\_HOME%\jbossas\standalone\deployments\csa.war\WEB-INF\classes directory. For example:

```
C:\Program Files\HPE\CSA\jboss-as\standalone\deployments\csa.war\
WEB-INF\classes
```
- 2. Open the csa.properties file in an editor.
	- a. Verify that the enableHPSSO property is either set to false or is commented out.
	- b. Set the com.hp.csa.service.ssl.certificate.validation property to **true**.
	- c. Comment out the following properties for the global search feature (this feature is not supported when configuring CSA for FIPS 140-2 compliance):
		- csa.provider.es.authPassword
		- csaKeystore
		- csaKeystorePassword
	- d. Configure the following properties:

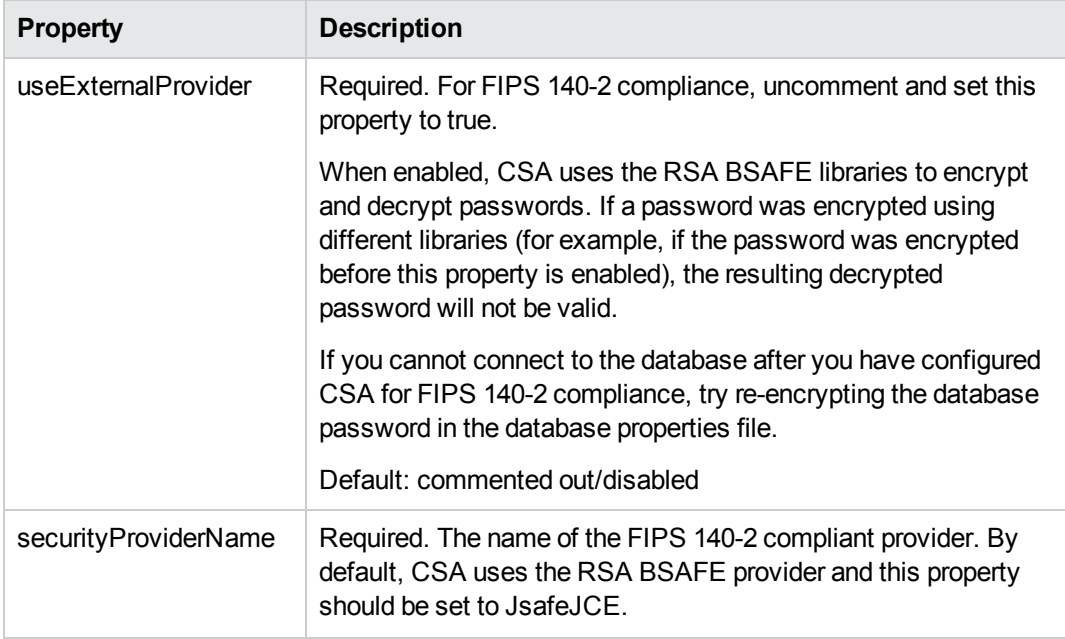

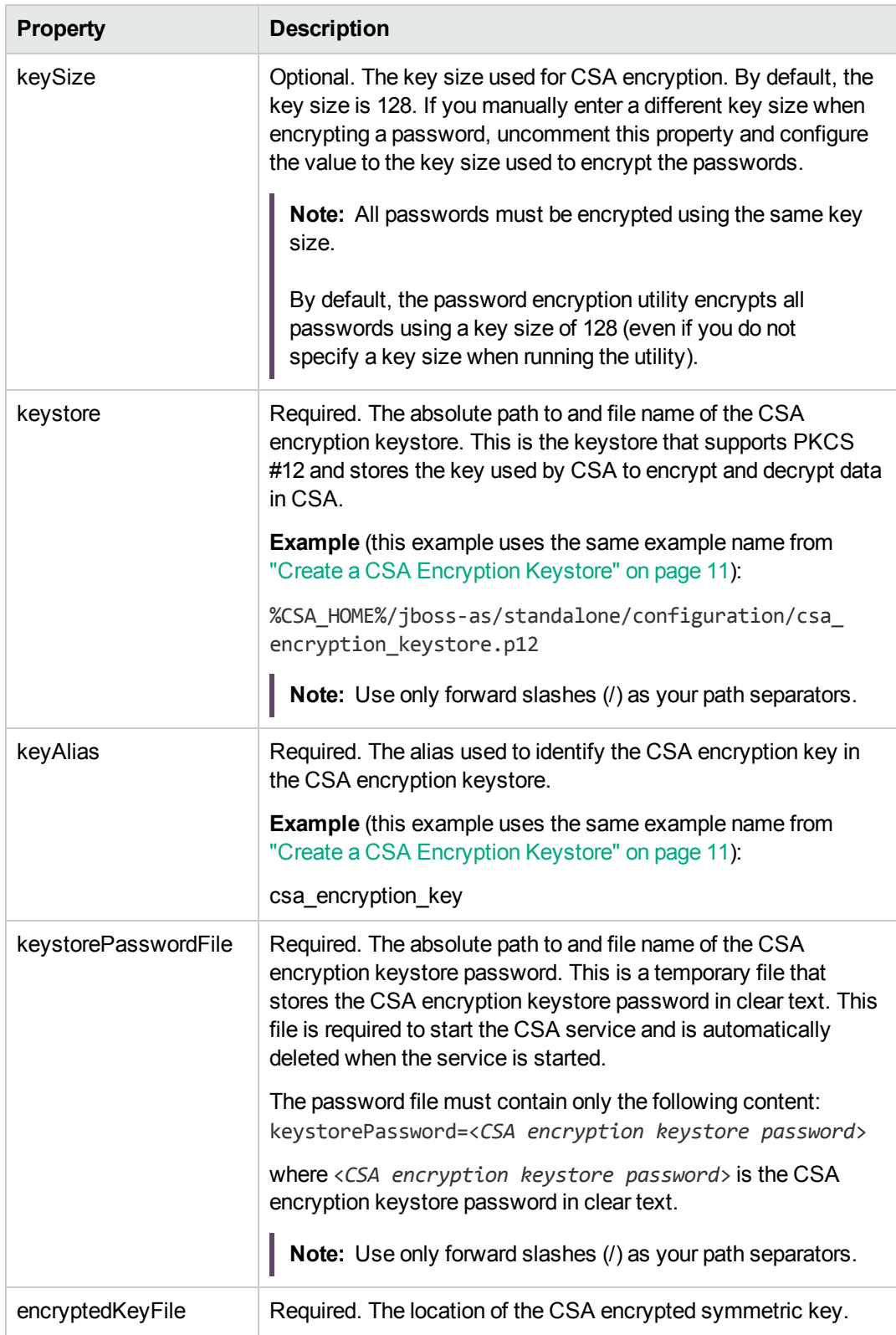

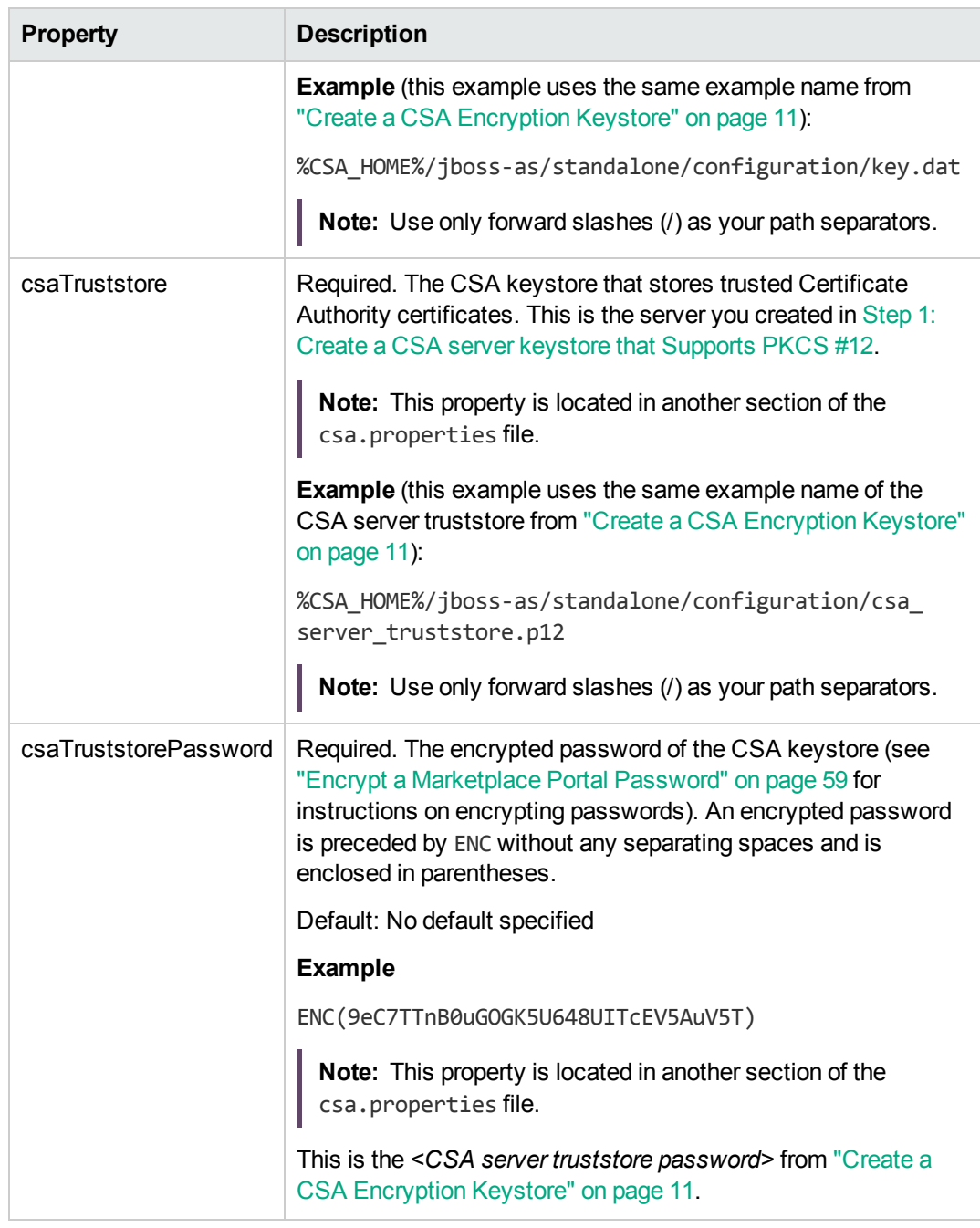

- 3. Copy the property values from step 2b to the %CSA\_HOME%\jbossas\standalone\deployments\idm-service.war\WEB-INF\classes\idmsecurity.properties file. The property values must be the same in both files.
- 4. When configuring a command line tool, copy the property values from step 2b to its configuration file. Add ; ssl=authenticate at the end of the database connection string if it is missing.

5. When executing a tool, you must add these system properties:

-Dcom.sun.net.ssl.enableECC=false and -Djsse.enableCBCProtection=false

```
For example: "java -Dcom.sun.net.ssl.enableECC=false
-Djsse.enableCBCProtection=false -jar provider-tool.jar <tool parameters>"
```
**Note:** Each time the tool is executed, the password file must be created for that execution. The content (format and password) must be the same that was used for the CSA startup.

**Note**: Remote console access does not support FIPS and hence it should be disabled when CSA is running on FIPS Mode.

To disable the remote console access, see the section "*Install and Configure Remote Console Service*" in *Cloud Service Automation Installation Guide*.

### <span id="page-32-0"></span>Configure the Marketplace Portal

<span id="page-32-1"></span>This section describes how to encrypt passwords for the Marketplace Portal.

### Password Encryption

The Marketplace Portal implements password encryption via PBES2 using the NodeJS crypto library. The key is hard coded in the JavaScript (JS), but it is not directly used. Instead, the key is used to decrypt a randomly-generated key that is encrypted and saved in a keyfile, which will be protected by the file system.

**Note:** Make sure the file system in which the Marketplace Portal exists is protected by the operating system, so that no one without permission can read or edit files or folders.

### <span id="page-32-2"></span>Encrypt a Password

The Marketplace Portal provides a password utility (passwordUtil.js), which you use to encrypt a password and generate a keyfile.

**Note:** It is recommended that you use the password utility in case the keyfile is deleted or lost, or the passwords need to be re-encrypted (keyfile has changed or the password has changed).

#### Following is the password utility syntax for Linux:

./passwordUtil --help ./passwordUtil --password <password to encrypt>

#### Example:

bin> ./passwordUtil.js Please enter password to encrypt -password hidden-Encrypted password is TPhdYjB72z+v+pHdscGSkQ==

Following is the password utility syntax for Windows:

```
cd %CSA HOME%\portal\bin
```
 $\ldots$  \node.js\node passwordUtil.js --help

 $\ldots$ \node.js\node passwordUtil.js --password <password to encrypt>

#### Example:

```
..\..\node.js\node passwordUtil.js
Please enter password to encrypt -password hidden-
Encrypted password is ENC(TPhdYjB72z+v+pHdscGSkQ==)
```
**Note:** If the keyfile needs to be regenerated, delete the existing keyfile, as defined in the mpp. json file (see next section for the exact location) and run the password utility script (it will generate a keyfile if it does not exist).

## <span id="page-33-0"></span>Configure Settings for Keyfile, Session ID Cookie Secret, IdM Transport User Password, and SSL Keyfile or Truststore Passphrase

1. Edit the %CSA\_HOME%/portal/conf/mpp.json file:

```
{
   "uid": "ccue mpp",
  "port": 8089,
   "defaultOrganizationName": "CONSUMER",
  "defaultHelpLocale": "en_US",
   "defaultHelpPage": "MarketplacePortal_HELP_CSA.htm",
   "keyfile": "../conf/keyfile",
   "rejectUnauthorized": false,
   "session": {
```

```
"cookieSecret": "ENC(udA/d1FqxrK26qQlu5cO2w==)",
   "timeoutDuration": 1800,
   "cleanupInterval": 3600
},
"cart": {
   "thresholdQuantity": 20,
   "maximumQuantity": 100
},
"consumption": {
   "enableCatalogAdministration": true,
   "enableOfferingAdministration": true
},
"provider": {
   "url": "https://<csahostname>:8444",
   "contextPath": "/csa/api/mpp",
   "strictSSL": true,
   "TLSVersions": "1.2",
  "ca": "C:/csa_fips.crt"
},
"idmProvider": {
   "url": "https://<localhost>:8444",
   "returnUrl": "https://<localhost>:8089",
   "contextPath": "/idm-service",
   "username": "idmTransportUser",
   "password": "ENC(Op4ZJjnG4F8b/jalqUA6WVzgBCGarmazThflGYeX8wY=)",
   "strictSSL": true,
   "TLSVersions": "1.2",
  "ca": "C:/csa_fips.crt"
},
"https": {
   "enabled": true,
   "options": {
      "passphrase": "ENC(21P/dn5zzdEAvGjEP3Su7A==)",
      "key" : "%CSA_HOME%/portal/conf/.mpp_privateKey.pem",
      "cert" : "%CSA_HOME%/portal/conf/.mpp_publicKey.pem",
      "TLSVersions": "1.2",
      "ciphers" : "TLS_RSA_WITH_3DES_EDE_CBC_SHA:HIGH:!MD5:!aNULL:!EDH",
      "honorCipherOrder" : true
   }
},
"ha": {
   "enabled": false,
   "numWorkers": 2,
   "redis": {
      "options": {
        "host": "<localhost>",
        "port": 6379
```

```
}
   }
},
"logging": {
   "console": {
      "enabled": false,
      "level": "error"
},
"file": {
   "enabled": true,
   "level": "error",
   "maxSizeMB": 10,
   "maxFile": 10
},
"cef": {
   "enabled": false,
   "address": "<localhost>",
   "port": 9876,
   "level": "warn"
   }
},
"proxy": {
   "enabled": false,
   "port": 8090,
   "contextPath": "/mpp"
}
```
2. Set the following parameters:

}

- $\circ$  keyfile is the location of the key file generated by the Marketplace Portal password utility (passwordUtil.js). When the keyfile file is not placed in the default location or with a different name, use the --keyfile parameter for passwordUtil. js and change the path in the keyfile parameter in the configuration.
- $\circ$  session.cookieSecret is the secret passphrase to encrypt the session ID cookie on the browser. This is an encryptable field, so make sure you enclose it with enc().
- $\circ$  idmProvider.password is the transport user used to connect to Identity Management (IdM). This is an encryptable field, so make sure you enclose it with enc(). The default password for idmProvider.password is idmTransportUser.
- $\circ$  https.options.passphrase is the passphrase of the SSL keyfile or truststore. This is an encryptable field, so make sure you enclose it with enc(). The default password for https.options.passphrase is changeit.
- 3. Set the correct location to the CSA web public certificate (in the CSA configuration file named csa\_fips.crt) for the following:
FIPS 140-2 Compliance Configuration Guide Configuring CSA

- <sup>o</sup> provider.ca
- <sup>o</sup> idmProvider.ca

**Note:** Do not copy the encrypted password from this example, because the encryption key and salt are generated and stored in the keyfile. However, you can reuse the keyfile for multiple systems, and the encrypted password in the mpp.json file will be the same.

#### Configure TLS

The Marketplace Portal uses the NodeJS HTTPS module to enable TLS. OpenSSL is used to perform the encryption and decryption.

FIPS 140-2 supports only TLS. You must configure the Marketplace Portal to use a FIPS-compliant cipher .

To configure the Marketplace Portal to use a FIPS-compliant cipher, do the following:

1. Edit the %CSA\_HOME%\portal\conf\mpp.json file:

```
"https": {  
    "enabled": true,
    "options": {  
        "passphrase": "ENC(pEYj2aVNBVUyH85PDnVjZg==))"
        "key": "../conf/.mpp_privateKey.pem",
        "cert": "../conf/.mpp_publicKey.pem",
        "TLSVersions": "1.2",
        "ciphers": "TLS_RSA_WITH_3DES_EDE_CBC_SHA:HIGH:!MD5:!aNULL:!EDH",
        "honorCipherOrder": true
    }
},
```
- 2. The key and cert files should be generated from the  $pfx$  file  $(./conf/.mp)$  keystore).
- 3. Set the secureProtocol parameter to TLSv1.2 method.
- 4. Set the ciphers parameter to TLS\_RSA\_WITH\_3DES\_EDE\_CBC\_SHA:HIGH: !MD5: ! aNULL: ! EDH.
- 5. Set the honorCipherOrder parameter to true.

To generate pem files from the .mpp keystore you can use these commands:

1. Generate a private key:

<span id="page-37-1"></span>openssl pkcs12 -in .mpp\_keystore -out .mpp\_privateKey.pem -nocerts

2. Generate a public certificate:

openssl pkcs12 -in .mpp\_keystore -out .mpp\_publicKey.pem -nokeys

- 3. You will be asked for the password to open the .mpp\_keystore (default is changeit).
- 4. You will be asked to set the password to secure the private key.

**Note:** If you use a different password than the default password, encrypt this password with passwordUtil and replace the value of the https.options.passphrase with this one.

#### Configure the Identity Management component

If you are using the Identity Management component, to configure the Identity Management component for FIPS 140-2 compliance, do the following:

- 1. "Update the [applicationContext.xml](#page-37-0) File" below
- 2. ["Re-Encrypt](#page-39-0) Passwords" on page 40
- 3. "Update the [idm-security.properties](#page-43-0) File" on page 44
- 4. "Initialize the Identity [Management](#page-44-0) component Client Part in CSA" on page 45

**Note:** The examples in this section explain how to configure the Identity Management component that is installed on the same instance as CSA, where CSA is configured in a standalone environment. If your environment is different, files may be located in a different directory.

In the following instructions, %CSA\_HOME% is the directory in which CSA is installed (for example, C:\Program Files\HPE\CSA) is the directory in which the JRE used by CSA has been installed.

#### <span id="page-37-0"></span>Update the applicationContext.xml File

The applicationContext.xml file for the Cloud Service Management Console must be updated to be FIPS 140-2 compliant. Do the following:

1. Open the %CSA\_HOME%\jboss-as\standalone\deployments\idm-service.war\WEB-INF\ spring\applicationContext.xml file in a text editor.

2. Locate the START Standard Mode Configuration comment and comment out the following content that appears between the START Standard Mode Configuration and END Standard Mode Configuration comments:

```
<bean id="simpleEncryptionConfiguration"
class="com.hp.csa.security.CSASimplePBEConfig" init-method="init">
</bean>
<bean id="configurationEncryptor"
class="org.jasypt.encryption.pbe.StandardPBEStringEncryptor">
    <property name="config" ref="simpleEncryptionConfiguration" />
</bean>
<bean id="propertyConfigurer" class="org.jasypt.spring.properties.
EncryptablePropertyPlaceholderConfigurer">
   <constructor-arg ref="configurationEncryptor" />
   <property name="locations">
        <list>
            <value>classpath:csa.properties</value>
            <value>classpath:swagger.properties</value>
        </list>
   </property>
</bean>
```
3. Locate the START FIPS Mode Configuration comment that appears immediately after the Standard Mode Configuration section and uncomment the following content that appears between the START FIPS Mode Configuration and END FIPS Mode Configuration comments:

```
<bean id="configurationEncryptor"
class="com.hp.csa.security.util.CSASecurityHelper" />
<bean id="propertyConfigurer" class=
"com.hp.csa.security.CSAEncryptablePropertyPlaceholderConfigurer">
    <constructor-arg ref="configurationEncryptor" />
    <property name="locations">
        <list>
            <value>/WEB-INF/spring/applicationContext.properties</value>
        </list>
    </property>
</bean>
```
4. Locate the START FIPS Mode Configuration comment for the csaTemplateFactory bean and uncomment the following content that appears between the START FIPS Mode Configuration and END FIPS Mode Configuration comments:

<property name="fipsEnabled" value="true" />

5. Locate the START FIPS Mode Configuration comment for the keystoneTemplateFactory bean and uncomment the following content that appears between the START FIPS Mode Configuration and END FIPS Mode Configuration comments:

<property name="fipsEnabled" value="true" />

<span id="page-39-0"></span>6. Save and close the file.

#### Re-Encrypt Passwords

This section describes how to generate and replace the passwords used by the Identity Management component. You will be generating new passwords using FIPS 140-2 compliant utilities.

Update the passwords for the following properties:

- idm.encryptedSigningKey
- idm.csa.audit.password
- idm.keystone.transportPassword (if you are using Keystone)
- idm.wstrust.crypto.keystore.password
- idm.wstrust.crypto.keystore.alias
- idm.saml.keystore.password
- idm.saml.keystore.defaultKey.name
- idm.saml.keystore.defaultKey.password
- consumer
- consumerAdmin
- $l$  admin
- csaReportingUser
- ooInboundUser
- csaTransportUser
- codarIntegrationUser
- csaPropelIntegrationUser
- idmTransportUser

To generate and replace existing passwords used by the Identity Management component, do the following:

1. Open a command prompt and change to the %CSA\_HOME%\Tools\PasswordUtil directory. For example:

C:\Program Files\HPE\CSA\Tools\PasswordUtil

2. Generate a password by running the following command (this example uses the same example names from "Create a CSA [Encryption](#page-10-0) Keystore" on page 11):

"*<csa\_jre>*\bin\java" -jar passwordUtil-standalone.jar encrypt <*password*> JsafeJCE ../../jboss-as/standalone/configuration/csa\_encryption\_keystore.p12 <*CSA encryption keystore password*> csa\_encryption\_key ../../jboss-as/standalone/configuration/key.dat

**Note:** The path separators used in the passwordUtil-standalone.jar script options are forward slashes (/). You can also use double backward slashes (\\) as your path separators.

The encrypted value of the password is displayed.

If you used different names for the keystore, alias, or encrypted symmetric key file, here is an example of the command without using the example names:

"*<csa\_jre>*\bin\java" -jar "%CSA\_HOME%\Tools\PasswordUtil\passwordUtilstandalone.jar" encrypt <*password*> JsafeJCE <*CSA encryption keystore*> <*CSA encryption keystore password*> <*CSA encryption keystore alias*> <*location and name of the encrypted symmetric key*>

**Note:** If you use path separators in the passwordUtil-standalone.jar script options, use either a single forward slash (/) or double backward slashes (\\) as your path separator.

- 3. Open the %CSA\_HOME%\jboss-as\standalone\deployments\idm-service.war\WEB-INF\spring\applicationContext.properties file in a text editor and do the following:
	- a. Update the idm.encryptedSigningKey property. idm.encryptedSigningKey must be the same password you configured for the securityEncryptedSigningKey property (which is configured in the csa.properties file). See ["Re-Encrypt](#page-26-0) CSA Passwords" on page 27 for

more information about encrypting the securityEncryptedSigningKey password property.

- b. Update the idm.csa.audit.password property. idm.csa.audit.password must be the same password you configured for the securityTransportPassword property (which is configured in the csa.properties file). See ["Re-Encrypt](#page-26-0) CSA Passwords" on page 27 for more information about encrypting the securityTransportPassword password property.
- c. If you are using Keystone, update the idm.keystone.transportPassword property. idm.keystone.transportPassword must be the password you configured for the user defined by the idm.keystone.transportUsername property and is located above the idm.keystone.transportPassword property.
- d. If you are not using SAML, comment out the idm.wstrust.crypto.keystore.password, idm.wstrust.crypto.keystore.alias, idm.saml.keystore.password, idm.saml.keystore.defaultKey.name, and idm.saml.keystore.defaultKey.password properties.

If you are using SAML, you will update these properties by following the steps in ["Configure](#page-44-1) CSA to Use [SAML"](#page-44-1) on page 45.

- e. Save and close the file.
- 4. Open the %CSA\_HOME%\jboss-as\standalone\deployments\idm-service.war\WEB-INF\classes\consumer-users.properties file in a text editor and do the following:
	- a. Re-encrypt the consumer and consumerAdmin property values.

**Note:** The value not only contains the password, but also the roles that control access to CSA and if the account is enabled.

This entire value must be encrypted.

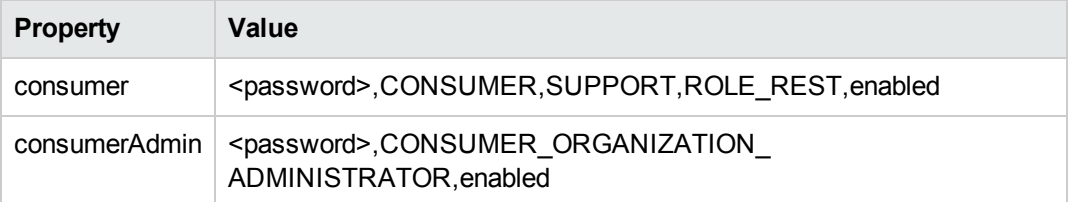

- b. Save and close the file.
- 5. Open the %CSA\_HOME%\jboss-as\standalone\deployments\idm-service.war\WEB-INF\classes\provider-users.properties file in a text editor and do the following:
	- a. Re-encrypt the admin, csaReportingUser, ooInboundUser, csaTransportUser, codarIntegrationUser, and csaPropelIntegrationUser property values.

**Note:** The value not only contains the password, but also the roles that control access to CSA and if the account is enabled.

This entire value must be encrypted.

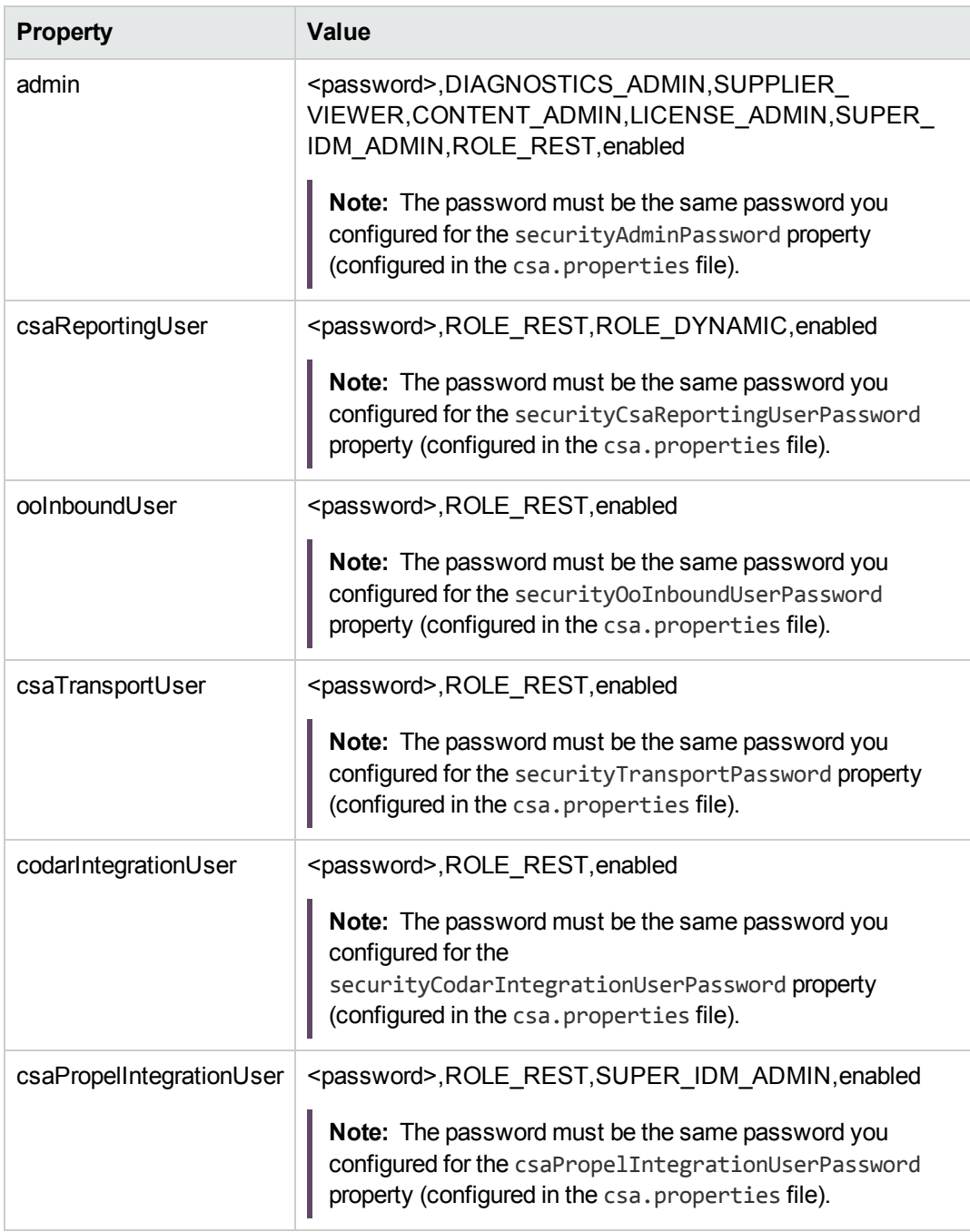

See ["Re-Encrypt](#page-26-0) CSA Passwords" on page 27 for more information about encrypting passwords in the csa.properties file.

- b. Save and close the file.
- 6. Open the %CSA\_HOME%\jboss-as\standalone\deployments\idm-service.war\WEB-INF\classes\integrationusers.properties file in a text editor and do the following:
	- a. Re-encrypt the idmTransportUser property value.

**Note:** The value not only contains the password, but also the roles that control access to CSA and if the account is enabled.

This entire value must be encrypted.

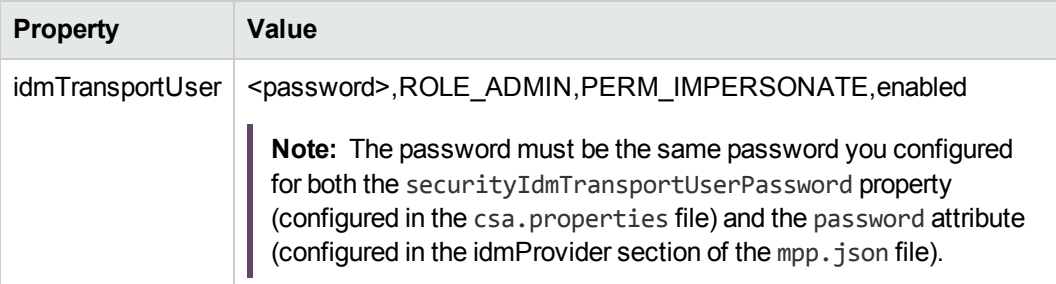

See ["Re-Encrypt](#page-26-0) CSA Passwords" on page 27 for more information about encrypting the securityIdmTransportUserPassword password property. See "Encrypt a [Marketplace](#page-58-0) Portal [Password"](#page-58-0) on page 59 for more information about encrypting the password attribute.

<span id="page-43-0"></span>b. Save and close the file.

#### Update the idm-security.properties File

Enable the FIPS 140-2 security settings in the idm-security.properties file. Do the following:

- 1. Open the %CSA\_HOME%\jboss-as\standalone\deployments\idm-service.war\WEB-INF\classes\idm-security.properties file in a text editor.
- 2. Verify that the FIPS 140-2 property values in this file are the same values that are configured in the %CSA\_HOME%\jboss-as\standalone\deployments\csa.war\WEB-INF\classes\csa.properties file. You should have already copied these values (see ["Configure](#page-29-0) CSA [Properties"](#page-29-0) on page 30 for more information about these properties).
- 3. Save and close the file.

## <span id="page-44-0"></span>Initialize the Identity Management component Client Part in CSA

1. In the %CSA\_HOME%\jboss-as\standalone\deployments\csa.war\WEB-INF\web.xml file, search for FIPS and uncomment the section below

```
<!-- FIPS :: IDM Security Context listener -->
<! -</math><listener>
<listener-class>com.hp.ccue.identity.config.SecurityContextListener</listener-
class>
</listener>
-->
```
2. Copy the configured idm-security.properties file from idm-service.war/WEB-INF/classes to csa.war/WEB-INF/classes.

## Disable HP Single Sign-On

HP Single Sign-On (HP SSO) must be disabled when configuring CSA to be compliant with FIPS 140- 2. Complete the tasks in the "Disable HP Single Sign-On" section in the *Cloud Service Automation Configuration Guide* to disable .

## <span id="page-44-1"></span>Configure CSA to Use SAML

Security Assertion Markup Language (SAML) can be used with CSA that has been configured for FIPS 140-2 compliance. Do the following:

- 1. Complete the tasks in the *Cloud Service Automation Configuration Guide* to configure SAML for CSA.
- 2. Edit the %CSA\_HOME%\jboss-as\standalone\deployments\idm-service.war\WEB-INF\spring\applicationContext.properties file:
	- a. Locate the idm.wstrust.crypto.provider and idm.wstrust.crypto.keystore.type properties and set them to the following values:

idm.wstrust.crypto.provider=JsafeJCE idm.wstrust.crypto.keystore.type=pkcs12

- b. Locate and uncomment the idm.saml.keystore.provider property. Verify that it is set to **JsafeJCE**.
- c. Locate the idm.saml.keystore.type property and set it to the following value:

idm.saml.keystore.type=pkcs12

- d. Save and exit the file.
- 3. Edit the %CSA\_HOME%\jboss-as\standalone\deployments\idm-service.war\WEB-INF\spring\applicationContext-saml.xml file. Locate and comment out the following:

```
<bean
class="org.springframework.security.saml.trust.httpclient.TLSProtocolConfigure
r">
```

```
   <property name="sslHostnameVerification" value="allowAll"/>
</bean>
```
- 4. Edit the %CSA\_HOME%\jboss-as\standalone\deployments\idm-service.war\WEB-INF\spring\applicationContext-security.xml file:
	- a. Locate the START FIPS Mode Configuration comment and uncomment the following content that appears between the START FIPS Mode Configuration and END FIPS Mode Configuration comments:

```
<property name="fipsEnabled" value="true" />
```
b. Locate the requireValidCertificate property after the Flag to require a valid SSL certificate and hostname verification. Set to false to support self-signed certificates or true to perform normal SSL certificate validation comment and set this value to **true**:

<property name="requireValidCertificate" value="**true**"/>

- c. Save and exit the file.
- 5. Generate and replace existing passwords used by the Identity Management component:
	- a. Open a command prompt and change to the %CSA\_HOME%\Tools\PasswordUtil directory. For example:

C:\Program Files\HPE\CSA\Tools\PasswordUtil

b. Generate a password by running the following command (this example uses the same example names from "Create a CSA [Encryption](#page-10-0) Keystore" on page 11):

"*<csa\_jre>*\bin\java" -jar passwordUtil-standalone.jar encrypt <*password*> JsafeJCE ../../jboss-as/standalone/configuration/csa\_encryption\_keystore.p12 <*CSA encryption keystore password*> csa\_encryption\_key ../../jboss-as/standalone/configuration/key.dat

**Note:** The path separators used in the passwordUtil-standalone.jar script options are forward slashes (/). You can also use double backward slashes (\\) as your path separators.

The encrypted value of the password is displayed.

If you used different names for the keystore, alias, or encrypted symmetric key file, here is an example of the command without using the example names:

```
"<csa_jre>\bin\java" -jar "%CSA_HOME%\Tools\PasswordUtil\passwordUtil-
standalone.jar" encrypt <password> JsafeJCE <CSA encryption keystore>
<CSA encryption keystore password>
<CSA encryption keystore alias>
<location and name of the encrypted symmetric key>
```
**Note:** If you use path separators in the passwordUtil-standalone.jar script options, use either a single forward slash (/) or double backward slashes (\\) as your path separator.

- c. Open the %CSA\_HOME%\jboss-as\standalone\deployments\idm-service.war\WEB-INF\spring\applicationContext.properties file in a text editor and update the following properties:
	- idm.wstrust.crypto.keystore.password
	- idm.wstrust.crypto.keystore.alias
	- idm.saml.keystore.password
	- idm.saml.keystore.defaultKey.name
	- idm.saml.keystore.defaultKey.password
- 6. Create a keystore that supports PKCS #12 for SAML and configure the Identity Management component to use this keystore.
	- a. Delete the HP Single Sign-On certificate from the existing SAML keystore:

"*<csa\_jre>*\bin\keytool" -delete -keystore %CSA\_HOME%\jboss-as\standalone\ deployments\idm-service.war\WEB-INF\classes\security\samlKeystore.jks -alias idp.hpsso.com -storepass nalle123

b. Create a keystore that supports PKCS #12 and import only the SAML certificate into this keystore:

"*<csa\_jre>*\bin\keytool" -importkeystore -srckeystore %CSA\_HOME%\jboss-as\ standalone\deployments\idm-service.war\WEB-INF\classes\security\ samlKeystore.jks -srcstoretype JKS -destkeystore %CSA HOME%\jboss-as\ standalone\deployments\idm-service.war\WEB-INF\classes\security\ samlKeystore.p12 -deststoretype PKCS12 -srcstorepass nalle123 -deststorepass nalle123 -srckeypass nalle123 -destkeypass nalle123 -srcalias apollo -destalias apollo

- c. Open the %CSA\_HOME%\jboss-as\standalone\deployments\idm-service.war\WEB-INF\spring\applicationContext.properties file in a text editor and update the following properties to use the samlKeystore.p12 keystore:
	- idm.wstrust.crypto.keystore
	- idm.saml.keystore
- 7. Import the Marketplace Portal public certificate into the CSA server truststore:
	- a. Verify that you have created the CSA server truststore (for example, %CSA\_HOME%\jboss-as\standalone\configuration\csa\_server\_truststore.p12; see Step 1: [Create](#page-14-0) a CSA server keystore that [Supports](#page-14-0) PKCS #12). The csaTruststore property configure in the csa.properties file is also configured with this CSA server truststore.
	- b. Verify that you have generated the Marketplace Portal public certificate (for example, %CSA\_ HOME%\portal\conf\.mpp\_publicKey.pem; see the step to generate a public [certificate](#page-37-1)).
	- c. Import the Marketplace Portal public certificate into the CSA server truststore. For example:

"*<csa\_jre>*\bin\keytool" -importcert -alias mpp -file %CSA\_ HOME%\portal\conf\.mpp\_publicKey.pem -trustcacerts -keystore %CSA HOME%\jboss-as\standalone\configuration\csa\_server\_truststore.p12

**Note:** If the Marketplace Portal public certificate is signed by a Certificate Authority, import the Certificate Authority certificate into the CSA server truststore instead of the Marketplace Portal public certificate.

When prompted, enter the CSA server truststore password (that was configured in [Step](#page-14-0) 1: Create a CSA server keystore that [Supports](#page-14-0) PKCS #12).

When prompted, enter **yes** to trust the Marketplace Portal public certificate (or Certificate Authority certificate).

8. Import the Identity Provider (such as AD FS [Active Directory Federation Services]) server certificate into the CSA server truststore. If necessary, contact your Identity Provider administrator to obtain the Identity Provider server certificate.

#### Start CSA

To start CSA:

1. Create a CSA encryption keystore password file. The name and location of this file must match the value configured for the keystorePasswordFile property in the %CSA\_HOME%\ jboss-as\standalone\deployments\csa.war\WEB-INF\classes\csa.properties file.

The password file must contain only the following content: keystorePassword=<*CSA encryption keystore password*>

where <*CSA encryption keystore password*> is the CSA encryption keystore password in clear text.

This file is automatically deleted when the CSA service is started.

- 2. On the server that hosts CSA, navigate to **Start** > **Administrative Tools** > **Services**.
- 3. Right-click on the CSA service and select **Start**.
- 4. Right-click on the HPE Marketplace Portal service and select **Start**.
- 5. If you installed an embedded Operations Orchestration instance, right-click on the HPE Operations Orchestration Central service and select **Start**.

After the service has started, review the log files in *%CSA\_HOME%*\jboss-as\standalone\log\ and verify that no TLS or keystore errors are present.

#### Update the Process Engine Password

After configuring CSA for FIPS 140-2 compliance and starting CSA for the first time, you must reencrypt the password for the Operations Orchestration process engine in the CSA database.

Use the CSA REST APIs to re-encrypt the process engine password. While you may use any REST API client, the example below uses the Swagger REST API interface.

FIPS 140-2 Compliance Configuration Guide Configuring CSA

- 1. Open a supported browser and log in to CSA as the admin user.
- 2. Navigate to https://*<csahostname-fqdn>*:8444/csa/apidocs.jsp and search for **processengine**.

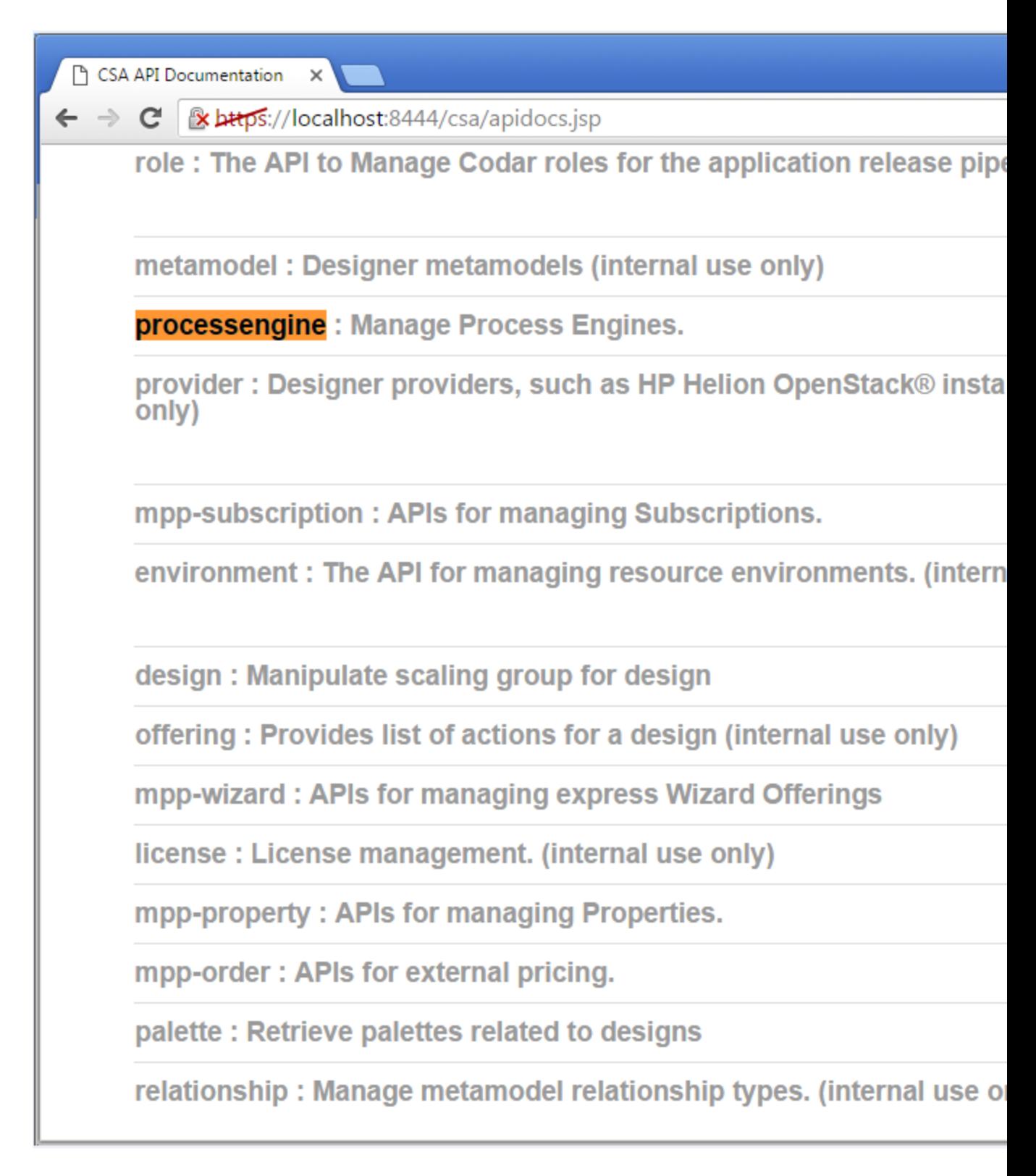

3. Click on **processengine** to list all the operations.

- 4. Locate the HTTP GET operation, click on **List all ProcessEngines**, and click on **Try it out!**.
- 5. In the Response Body, look for process engine type **HP\_OO**. For example:

```
{
   "@self": "/csa/api/processengine/0e166f3da2a4446d911075db9c637041",
   "name": "default_oo_engine",
   "icon": "/csa/images/categories/process_engine_type/hpe_oo.png",
   "displayName": "Default OO Engine",
   "description": "OO Engine created during product installation.",
   "type": "HP_OO",
   "version": "10",
   "accessPoint": {
   "uri": "https://<OOhostname>:8445/PAS/services/WSCentralService",
   "accessPointType": "URL"
  }
},
```
- 6. Locate the HTTP PUT operation and click on **Update a Process Engine**.
- 7. View the Implementation Notes for the required input and copy and paste the required input from the GET operation body (for the process engine type HP\_OO) into the body of the PUT operation. Add the accessPoint username and password. For example, copy and input the following:

```
{
   "name": "default oo engine",
   "displayName": "Default OO Engine",
   "description": "OO Engine created during product installation.",
   "type": "HP_OO",
   "version": "10",
   "accessPoint": {
      "uri": "https://<OOhostname>:8445/PAS/services/WSCentralService",
      "username": "admin",
      "password": "cloud"
   }
}
```
**Note:** The PUT operation encrypts the password.

8. Cut and paste the @self hexadecimal value (for example, 0e166f3da2a4446d911075db9c637041) into the **processengineId** text input box.

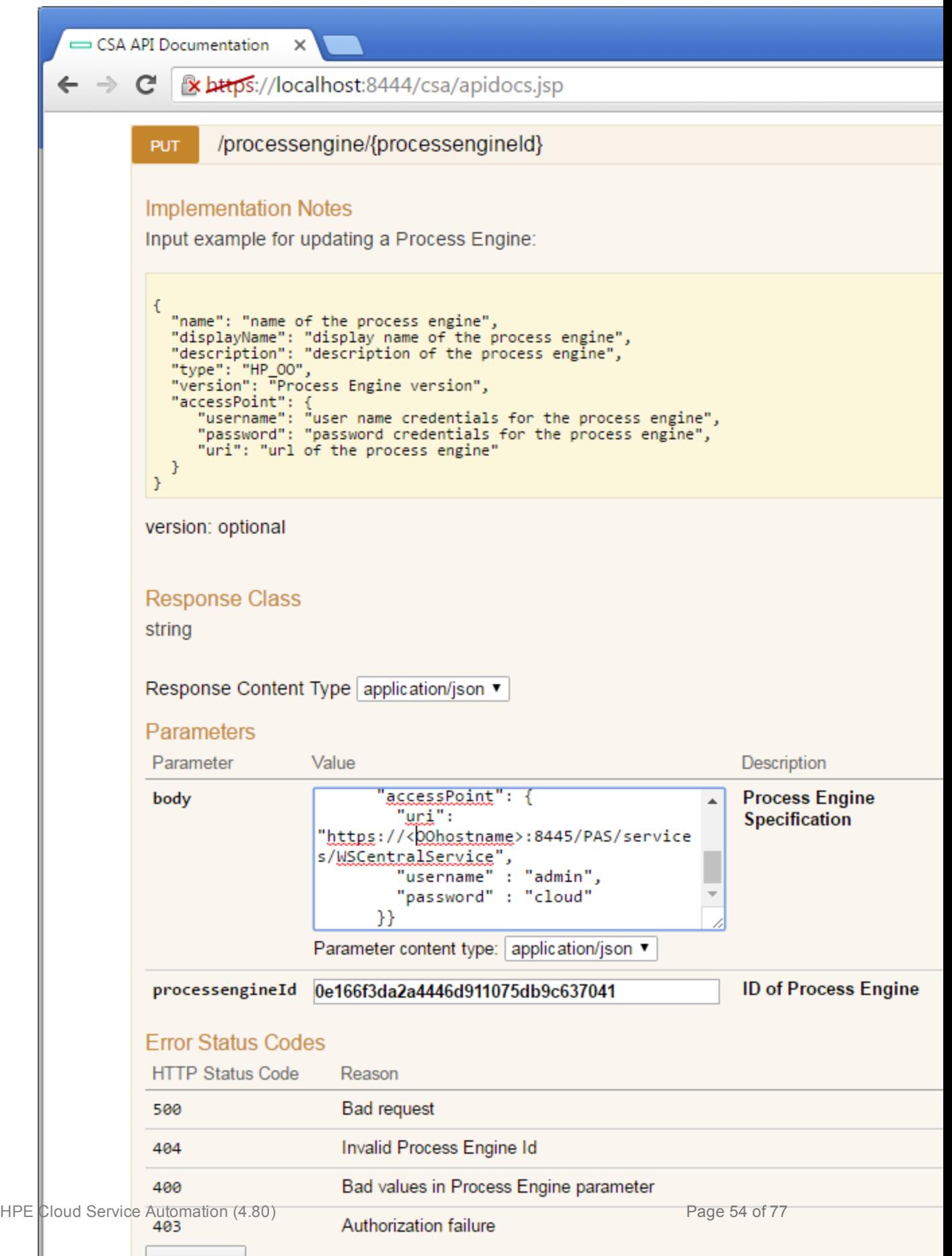

9. Click **Try it out!**.

#### Test Secure Connections

To test the connection to the Cloud Service Management Console, on a client system, open a supported Web browser and navigate to https://*<csahostname>*:8444/csa where *<csahostname>* is the fully-qualified domain name of the system that was used when the certificate was created. If the client browser is configured to accept CSA's certificate and the Web application opens without a certificate warning, then you have successfully configured CSA to use CSA's certificate. If you did not configure the client browser to accept CSA's certificate, verify that the only certificate warning relates to the certificate not being issued by a trusted authority. If any other certificate warning is displayed, review all steps in "Create a New Keystore and Truststore for Secure [Communication"](#page-14-1) on page 15 to be sure they were followed as documented.

## Common CSA tasks

This chapter provides information on how to perform common CSA tasks.

**Note:** Steps for starting and restarting CSA that is configured for FIPS 140-2 compliance are different from the steps to start and restart the standard CSA product.

Tasks include:

- <sup>l</sup> "Start CSA" [below](#page-55-0)
- ["Restart](#page-56-0) CSA" on the next page
- "Stop [CSA"](#page-56-1) on the next page
- "Encrypt a [Password"](#page-57-0) on page 58
- "Encrypt a [Marketplace](#page-58-0) Portal Password" on page 59

### <span id="page-55-0"></span>Start CSA

To start CSA:

1. Create a CSA encryption keystore password file. The name and location of this file must match the value configured for the keystorePasswordFile property in the %CSA\_HOME%\ jboss-as\standalone\deployments\csa.war\WEB-INF\classes\csa.properties file.

The password file must contain only the following content: keystorePassword=<*CSA encryption keystore password*>

where <*CSA encryption keystore password*> is the CSA encryption keystore password in clear text.

This file is automatically deleted when the CSA service is started.

- 2. On the server that hosts CSA, navigate to **Start** > **Administrative Tools** > **Services**.
- 3. Right-click on the CSA service and select **Start**.
- 4. Right-click on the HPE Marketplace Portal service and select **Start**.
- 5. If you installed an embedded Operations Orchestration instance, right-click on the HPE Operations Orchestration Central service and select **Start**.

#### <span id="page-56-0"></span>Restart CSA

To restart CSA:

1. Create a CSA encryption keystore password file. The name and location of this file must match the value configured for the keystorePasswordFile property in the %CSA\_HOME%\ jboss-as\standalone\deployments\csa.war\WEB-INF\classes\csa.properties file.

The password file must contain only the following content: keystorePassword=<*CSA encryption keystore password*>

where <*CSA encryption keystore password*> is the CSA encryption keystore password in clear text.

This file is automatically deleted when the CSA service is started.

- 2. On the server that hosts CSA, navigate to **Start** > **Administrative Tools** > **Services**.
- 3. Right-click on the CSA service and select **Restart**.
- 4. Right-click on the HPE Marketplace Portal service and select **Restart**.

### <span id="page-56-1"></span>Stop CSA

You must stop CSA before you configure it for FIPS 140-2.

To stop CSA:

- 1. On the server that hosts CSA, navigate to **Start** > **Administrative Tools** > **Services**.
- 2. Right-click on the CSA service and select **Stop**.
- 3. Right-click on the HPE Marketplace Portal service and select **Stop**.
- 4. If you installed an embedded Operations Orchestration instance, right-click on the HPE Operations Orchestration Central service and select **Stop**.

#### <span id="page-57-0"></span>Encrypt a Password

To encrypt a password (for use with CSA configuration only; see "Encrypt a [Marketplace](#page-58-0) Portal [Password"](#page-58-0) on the next page for information on how to encrypt a Marketplace Portal password):

1. Open a command prompt and change to the %CSA\_HOME%\Tools\PasswordUtil directory. For example:

C:\Program Files\HPE\CSA\Tools\PasswordUtil

2. Generate a password by running the following command (this example uses the same example names from "Create a CSA [Encryption](#page-10-0) Keystore" on page 11):

```
"<csa_jre>\bin\java" -jar passwordUtil-standalone.jar encrypt <password>
JsafeJCE ../../jboss-as/standalone/configuration/csa_encryption_keystore.p12
<CSA encryption keystore password> csa_encryption_key
../../jboss-as/standalone/configuration/key.dat
```
**Note:** The path separators used in the passwordUtil-standalone.jar script options are forward slashes (/). You can also use double backward slashes (\\) as your path separators.

The encrypted value of the password is displayed.

If you used different names for the keystore, alias, or encrypted symmetric key file, here is an example of the command without using the example names:

"*<csa\_jre>*\bin\java" -jar "%CSA\_HOME%\Tools\PasswordUtil\passwordUtilstandalone.jar" encrypt <*password*> JsafeJCE <*CSA encryption keystore*> <*CSA encryption keystore password*> <*CSA encryption keystore alias*> <*location and name of the encrypted symmetric key*>

**Note:** If you use path separators in the passwordUtil-standalone.jar script options, use either a single forward slash (/) or double backward slashes (\\) as your path separator.

#### <span id="page-58-0"></span>Encrypt a Marketplace Portal Password

To encrypt a password used by the Marketplace Portal:

1. Open a command prompt and change to the %CSA HOME%\portal\bin directory. For example:

C:\Program Files\HPE\CSA\portal\bin

2. Run the following command:

..\..\node.js\node passwordUtil --keyfilePath <keyfile> --password <myPassword>

where <keyfile> is the path to (absolute or relative to the bin directory) and name of the file that contains the Marketplace Portal's encrypted symmetric key (if the file does not exist, it will create the file) and <myPassword> is the password to be encrypted.

# Upgrade CSA

This chapter describes additional steps that must be performed during an upgrade of CSA. Follow the instructions in the *Cloud Service Automation Upgrade Guide* and refer to this guide for supplemental tasks that must be performed for FIPS 140-2 compliance.

#### Initial Setup

While performing the initial setup steps described in the *Cloud Service Automation Upgrade Guide*, you should also complete the following tasks:

1. Manually back up the following file outside of %CSA\_HOME% (this file is not automatically restored nor backed up by the upgrade installer):

```
<csa_jre>\lib\security\java.security
```
- 2. If you are upgrading from a CSA environment that is using an existing embedded Operations Orchestration, export the certificate from the truststore of Operations Orchestration as it is needed during the upgrade process. Do the following:
	- a. Open a command prompt and navigate to a directory outside of the location where the embedded Operations Orchestration installation (for example, the embedded Operations Orchestration may be installed in C:\Program Files\HPE\Operations Orchestration\) AND outside of %CSA\_HOME% in which you will store the certificate file (for example, create the directory C: \tmp and store the certificate file in this directory).
	- b. Run the following command:

```
"<csa_jre>\bin\keytool" -exportcert -keystore "C:\Program
Files\HPE\Operations Orchestration\central\var\security\key.store" -alias
tomcat -file .\<filename>
```
where  $\langle$ csa\_jre> is the directory in which the JRE that is used by CSA is installed and *<file name>* is a unique filename given to the certificate file that will be imported into CSA version 4.80 later during the upgrade process.

3. If you are upgrading from CSA version 4.20, the JRE has been upgraded in this release. You must export the certificate from the truststore of CSA 4.20 so that you may import it (at a later time during the upgrade process) into the upgraded truststore of CSA.

To export the certificate, do the following:

- a. Open a command prompt and navigate to a directory outside of %CSA\_HOME% in which you will store the certificate file.
- b. Run the following command:

"*<csa\_jre>*\bin\keytool" -exportcert -keystore "%CSA\_HOME%\jbossas\standalone\configuration\keystore\_csaID.p12" -alias *<alias>* -file .\*<filename>*

where  $\langle \cos \theta \rangle$  is the directory in which the JRE that is used by CSA is installed, keystore csaID.p12 is the keystore file defined by the certificate-key-file property of the connector attribute in %CSA\_HOME%\jboss-

as\standalone\configuration\standalone.xml, *<alias>* is the name used by the CSA server keystore to identify the SSL certificate, and *<file\_name>* is a unique filename given to the certificate file that will be imported into CSA version 4.80 later during the upgrade process.

For example, run the following command if the JRE used by CSA version 4.20 is located in %CSA\_HOME%\jre, the alias used to identify the certificate is csa, and the file the certificate is saved to is csa.cert:

"%CSA\_HOME%\jre\bin\keytool" -exportcert -keystore "%CSA\_HOME%\jbossas\standalone\configuration\keystore\_csaID.p12" -alias csa -file .\csa.cert

4. Create a CSA encryption keystore password file. The name and location of this file must match the value configured for the keystorePasswordFile property in the %CSA\_HOME%\jbossas\standalone\deployments\csa.war\WEB-INF\classes\csa.properties file.

The password file must contain only the following content:

keystorePassword=<*CSA encryption keystore password*>

where <*CSA encryption keystore password*> is the CSA encryption keystore password in clear text.

This file is required to start/restart the CSA service and is automatically deleted when the CSA service is started.

The upgrade installer automatically starts the CSA service upon completion.

### Run the Upgrade Installer

Consider the following information when running the upgrade installer as described in the *Cloud Service Automation Upgrade Guide*:

• While running the upgrade installer, do NOT install the sample content. The sample content cannot be deployed during the upgrade.

**Note:** See the *CSA/Codar Content at a Glance Guide* or the *Cloud Service Automation Capsule Installer Guide* for more information about installing the sample content.

• You must update CSA tool files after the upgrade installer has completed but before installing the sample content.

**Note:** See ["Recustomize](#page-70-0) CSA Tools" on page 71 for information about updating the CSA tool files.

### Recustomize CSA

You must recustomize CSA for the features configured, customized, or used prior to the upgrade only (complete only the tasks for features that were configured, customized, or used prior to upgrade). The following are features and files that require recustomization for FIPS 140-2 compliance. If you configured other features not listed here, you may still need to recustomize them. See the *Cloud Service Automation Upgrade Guide* for more information. If the information in this guide is different from the information presented in the *Cloud Service Automation Upgrade Guide*, use the information in this guide as it is specifically for FIPS 140-2 compliance.

The following sections describe the features that require recustomization for FIPS 140-2 compliance:

- ["Recustomize](#page-62-0) for FIPS 140-2 compliance" on the next page
- "Migrate [Organizations"](#page-67-0) on page 68
- "Disable HP Single [Sign-On"](#page-67-1) on page 68
- " [Recustomize](#page-67-2) Seeded Users " on page 68
- ["Recustomize](#page-70-0) CSA Tools" on page 71
- ["Re-Encrypt](#page-73-0) the Process Engine Password" on page 74

#### <span id="page-62-0"></span>Recustomize for FIPS 140-2 compliance

The following is a list of files that you may have customized for FIPS 140-2 compliance and the actions required when you upgrade CSA. Additional information about the files is provided in the Files, [Actions,](#page-63-0) and [Locations](#page-63-0) section.

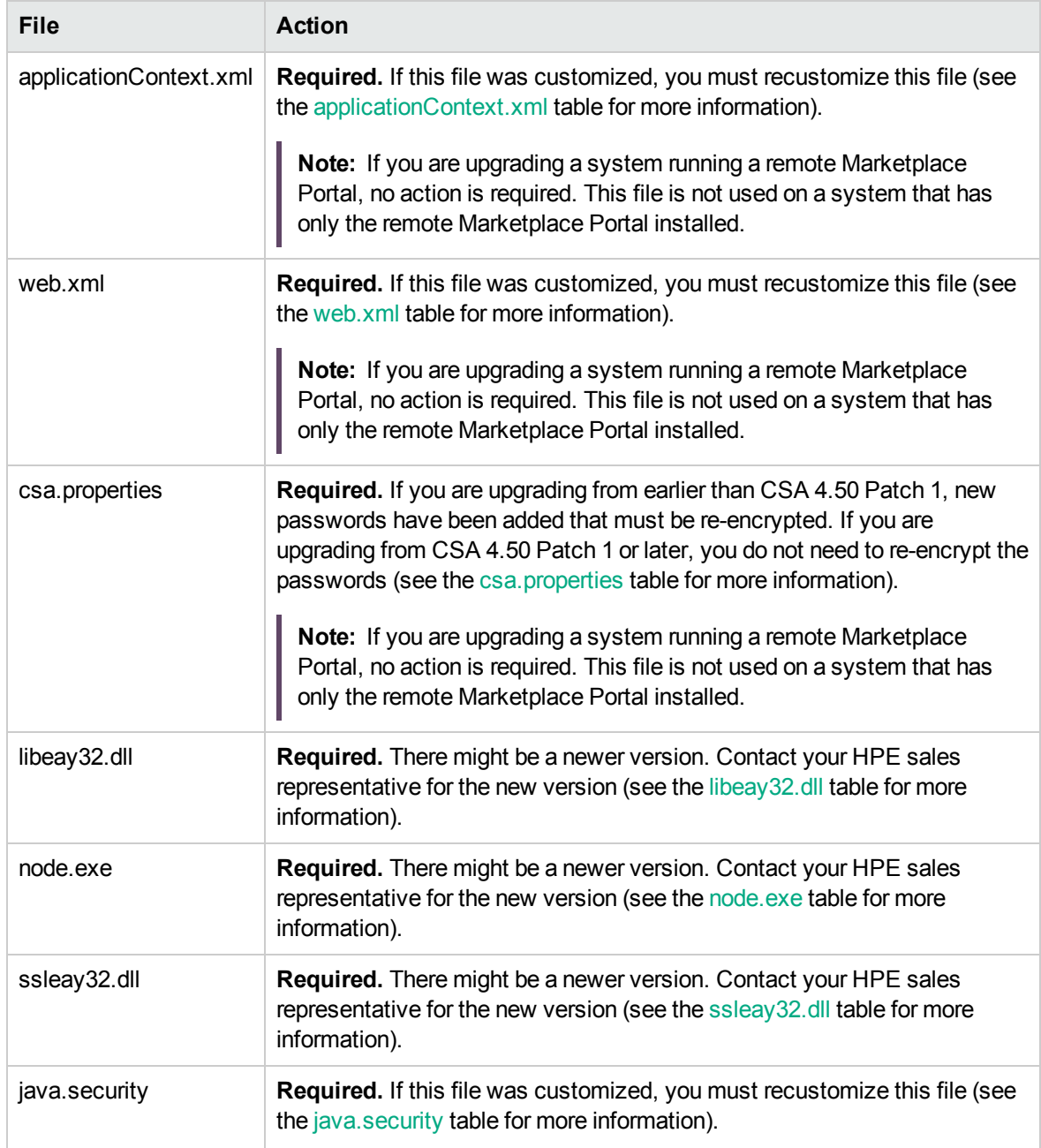

FIPS 140-2 Compliance Configuration Guide Upgrade CSA

<span id="page-63-1"></span>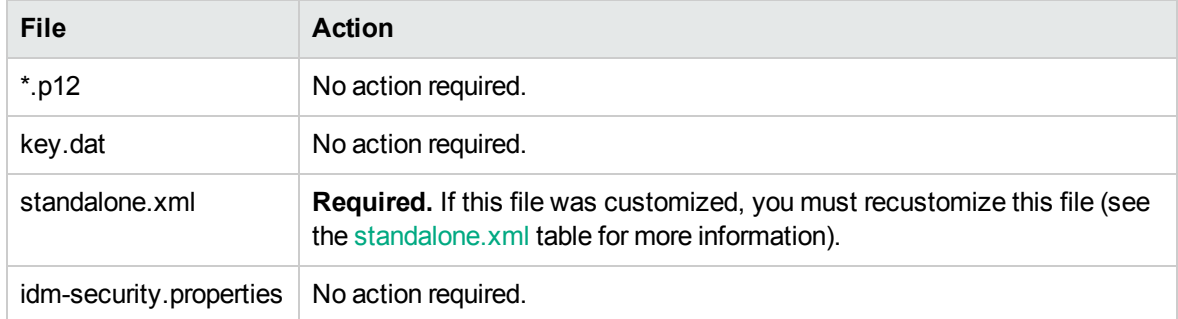

#### <span id="page-63-0"></span>**Files, Actions, and Locations**

Г

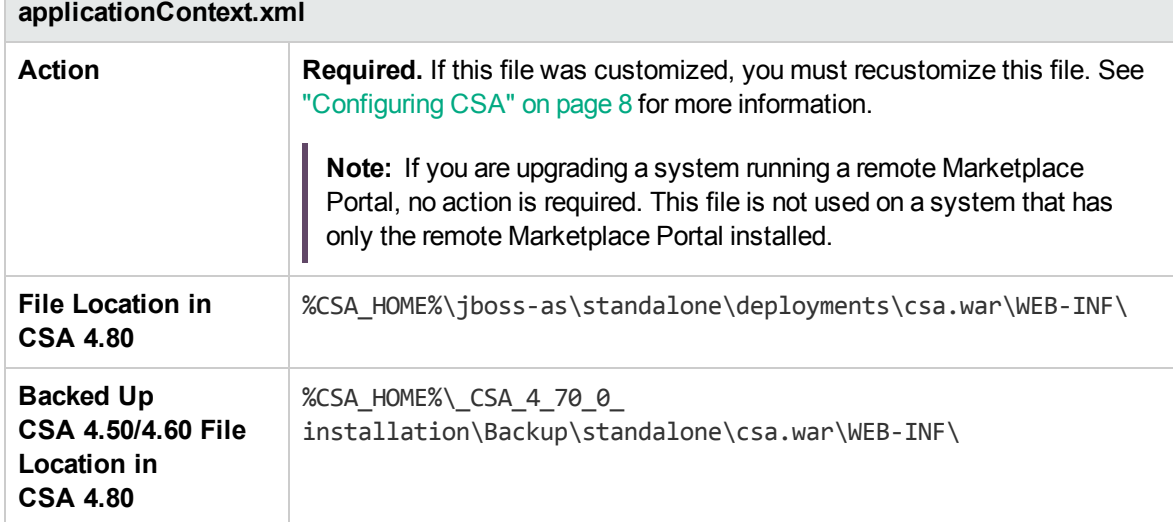

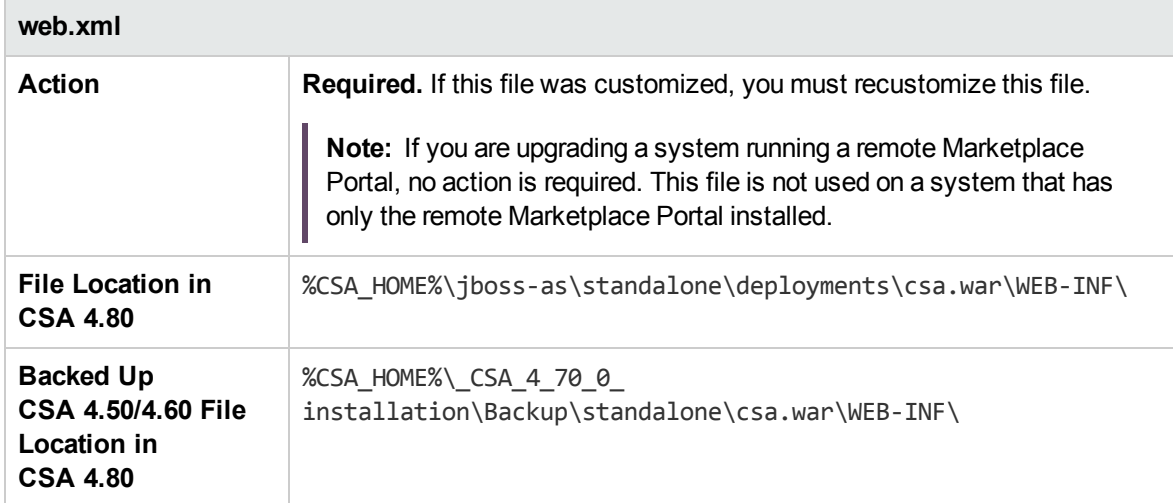

<span id="page-64-0"></span>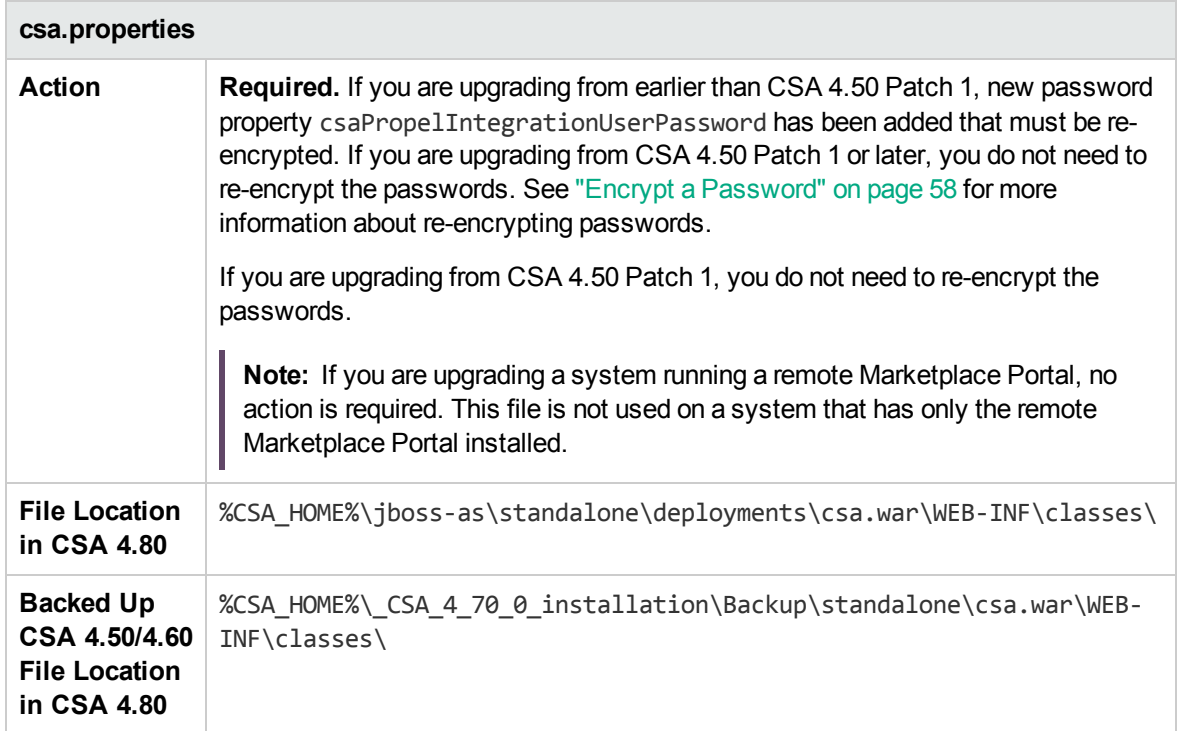

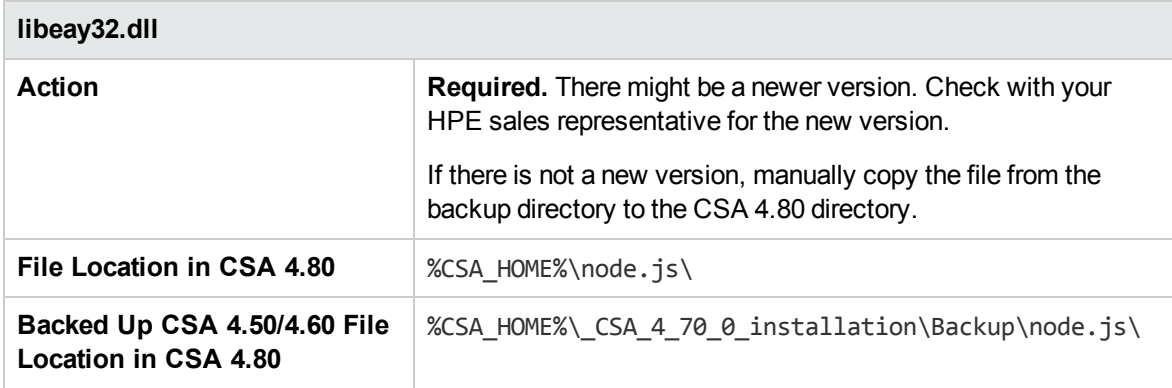

<span id="page-65-0"></span>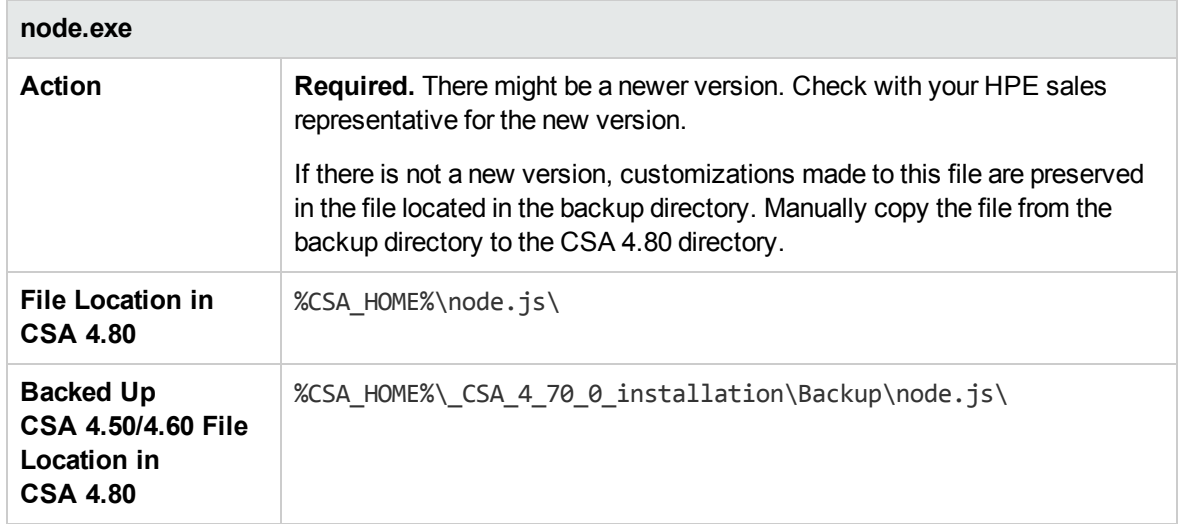

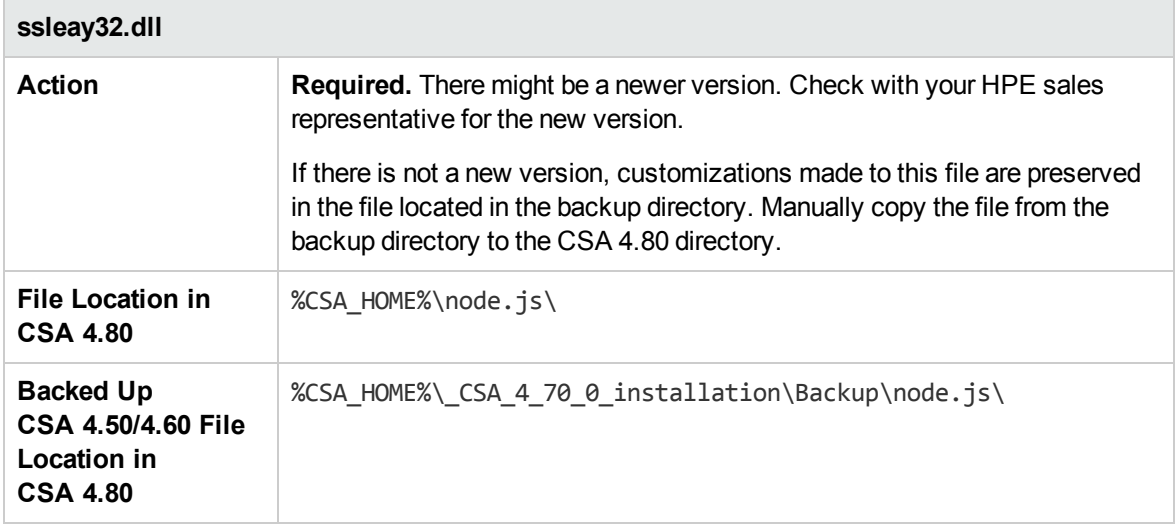

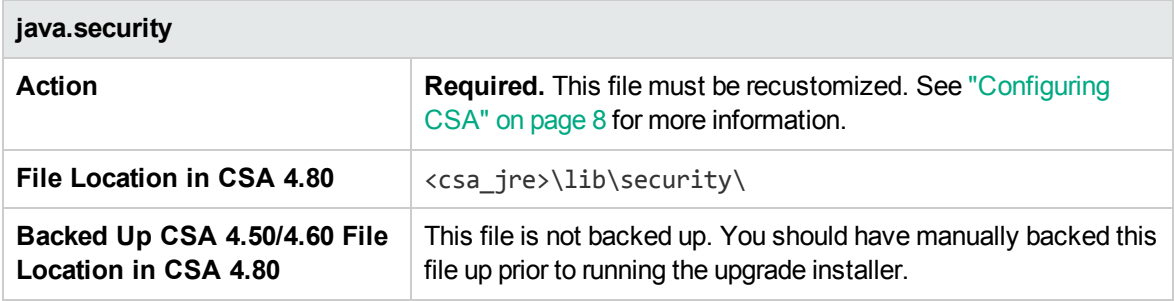

<span id="page-66-0"></span>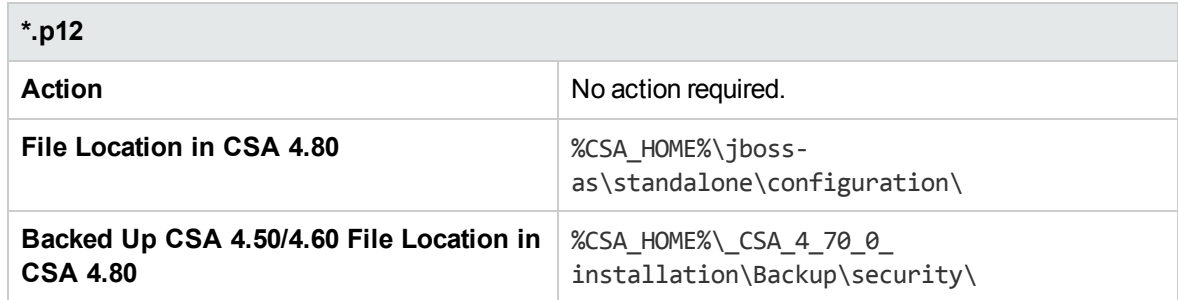

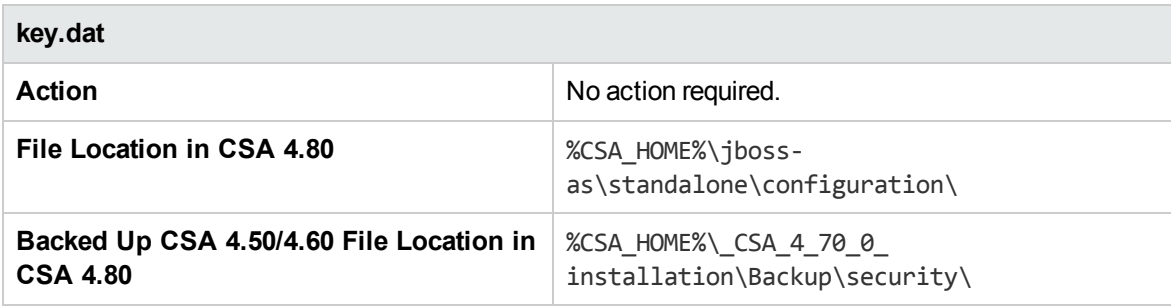

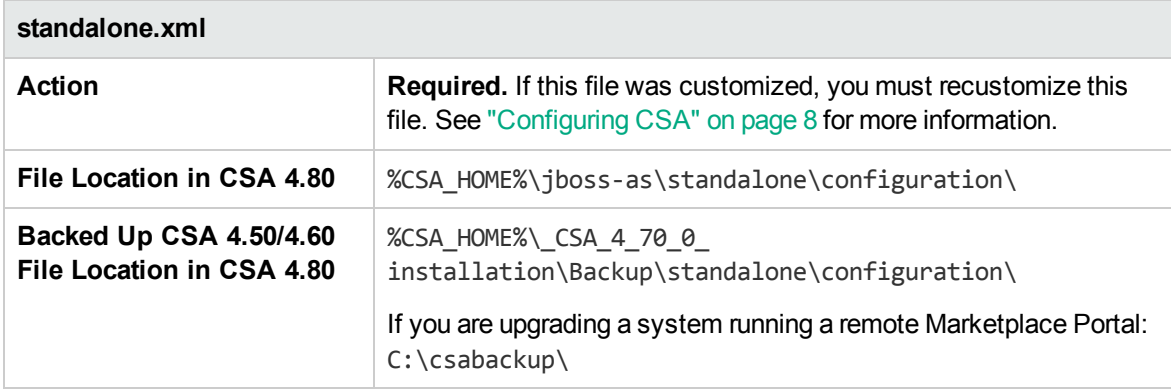

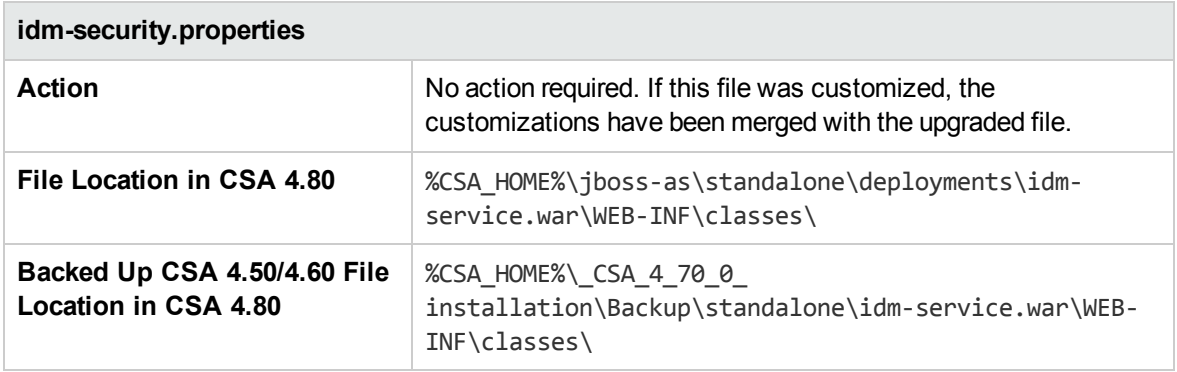

#### <span id="page-67-0"></span>Migrate Organizations

Organization information stored in the CSA database must be migrated to the Identity Management component database.

- 1. Open a command prompt and change directories to %CSA\_HOME%\Tools\OrgMigrationTool.
- 2. Edit the config.properties file. Re-encrypt the jdbc.password property value. See ["Encrypt](#page-57-0) a [Password"](#page-57-0) on page 58 for more information about re-encrypting the password.
- 3. Run the OrgMigrationTool:

```
"<csa_jre>\bin\java.exe" -Dcom.sun.net.ssl.enableECC=false
-Djsse.enableCBCProtection=false -jar org-migration-tool.jar --csa.home %CSA_
HOME% -c config.properties --clear.cache --updateOrgMetadataBrand HPE -t json
```
#### <span id="page-67-1"></span>Disable HP Single Sign-On

HP Single Sign-On (HP SSO) must be disabled when configuring CSA to be compliant with FIPS 140- 2. Complete the tasks in the "Disable HP Single Sign-On" section in the *Cloud Service Automation Configuration Guide* to disable .

#### <span id="page-67-2"></span>Recustomize Seeded Users

The following is a list of files that you may have customized if you modified or added seeded users and the actions required when you upgrade CSA. Additional information about the files is provided in the Files, Actions, and [Locations](#page-68-0) section.

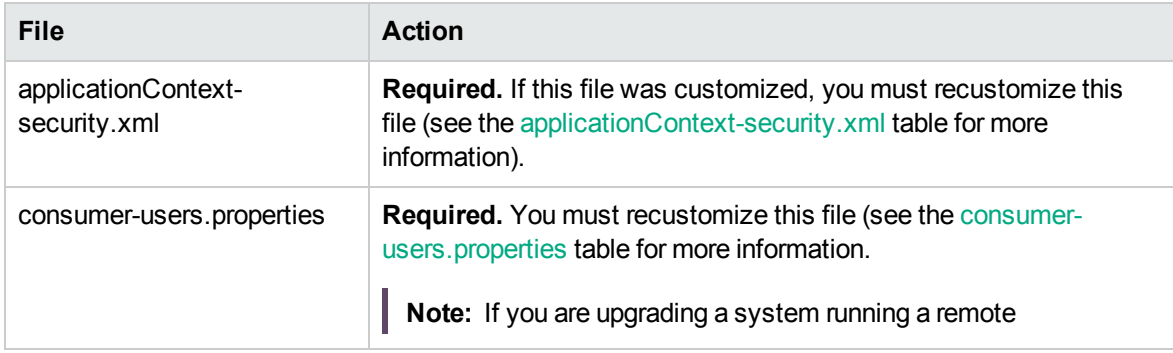

<span id="page-68-1"></span>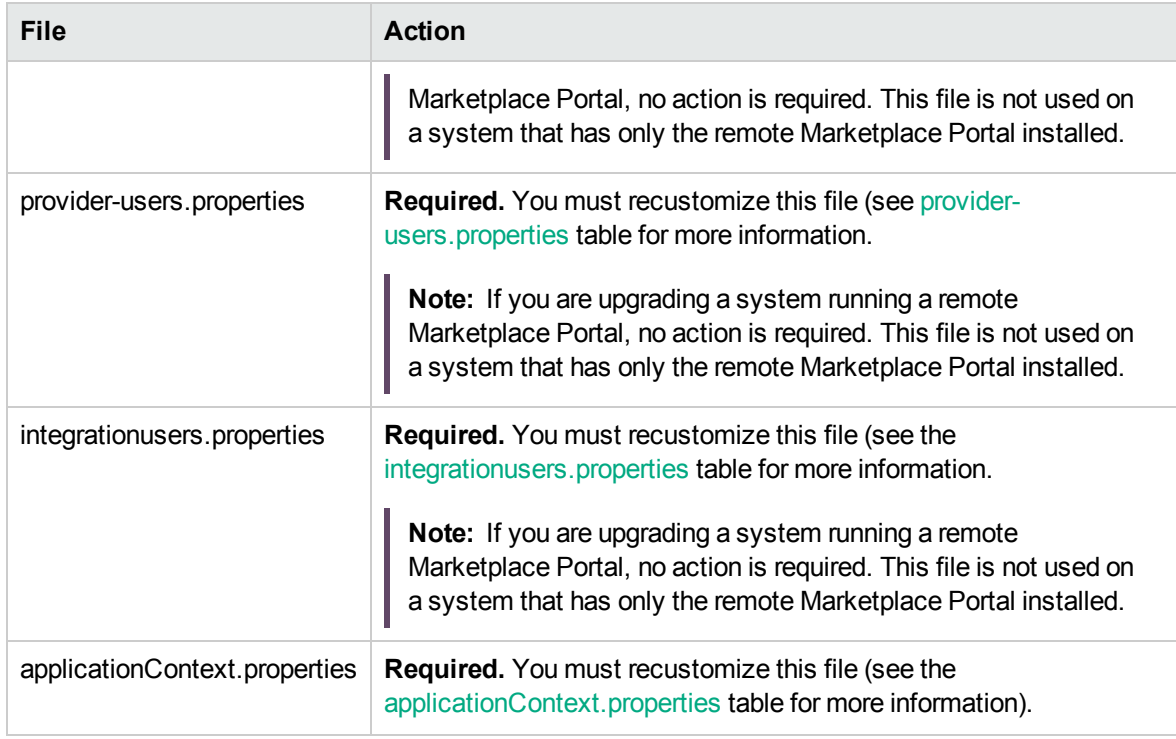

#### <span id="page-68-0"></span>**Files, Actions, and Locations**

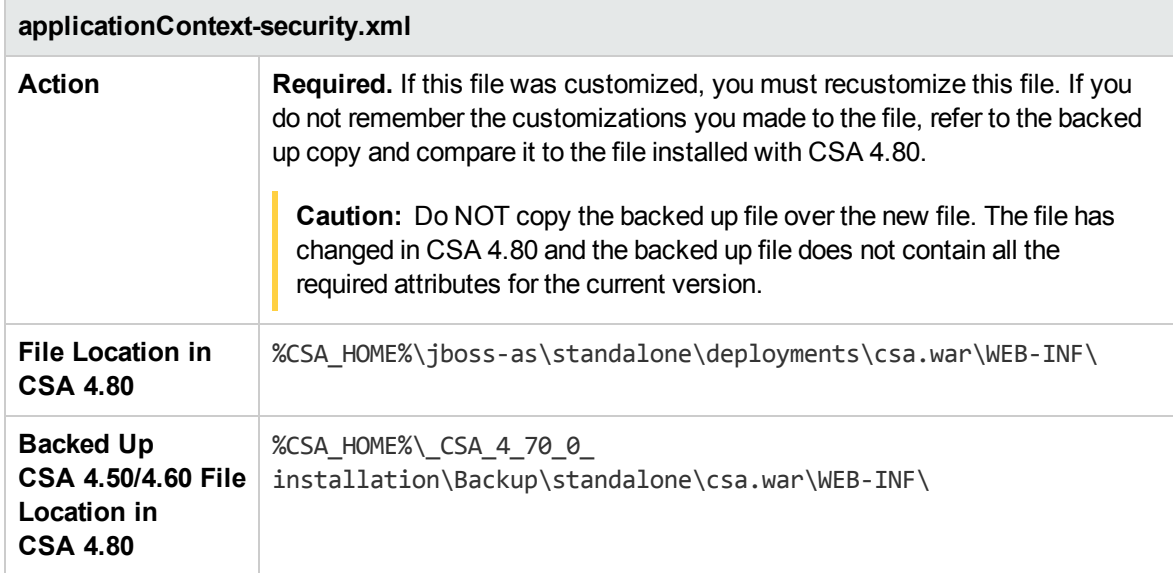

<span id="page-69-0"></span>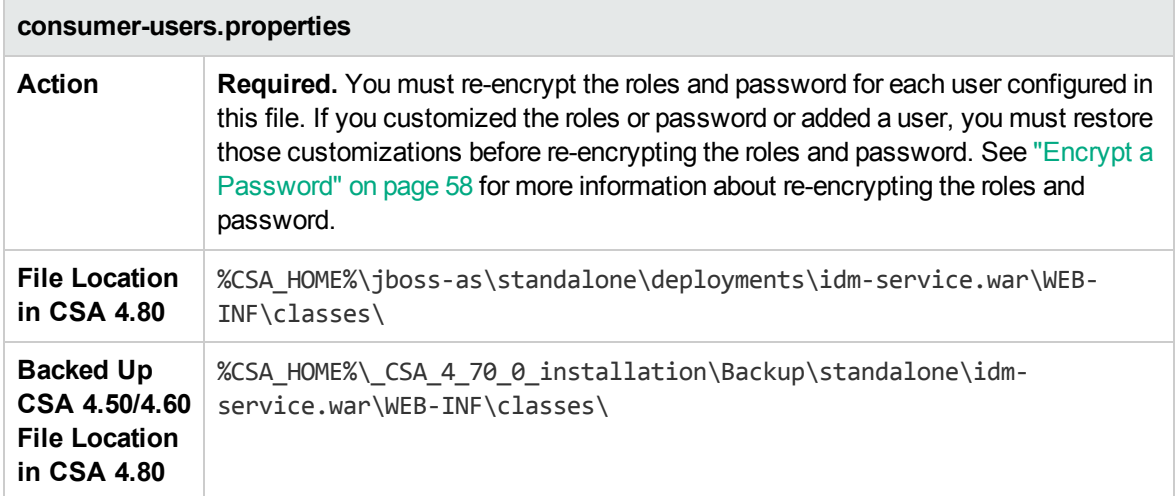

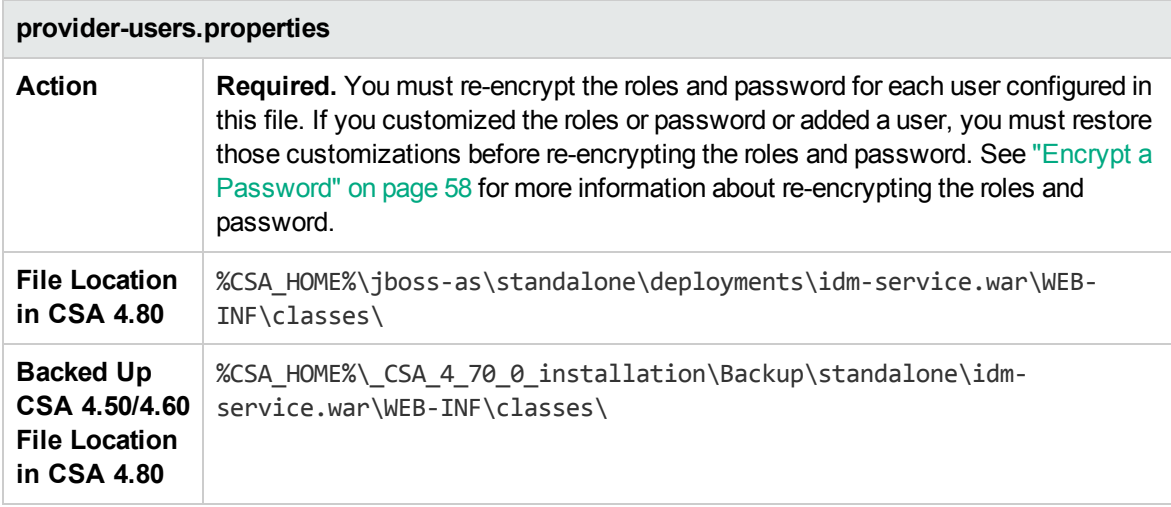

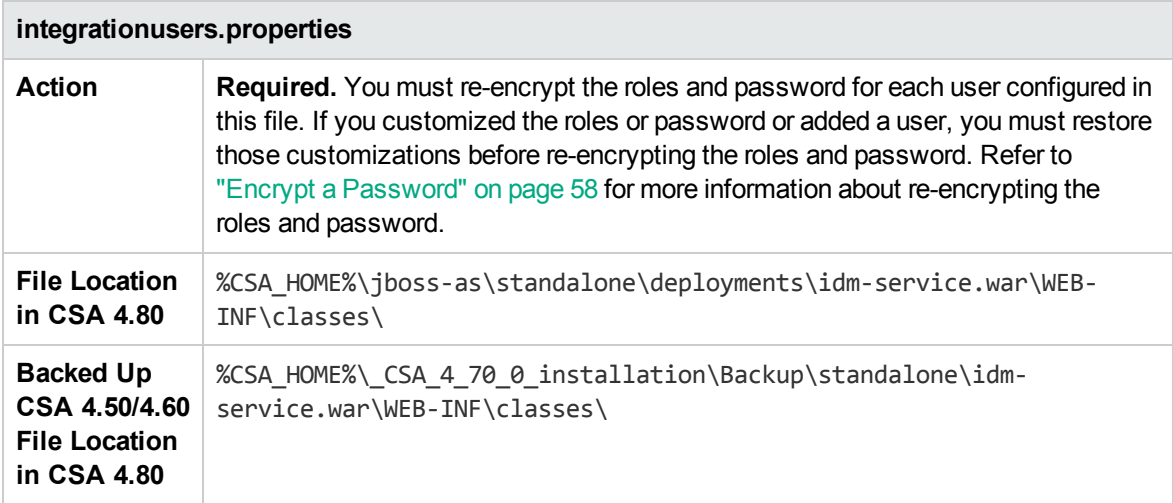

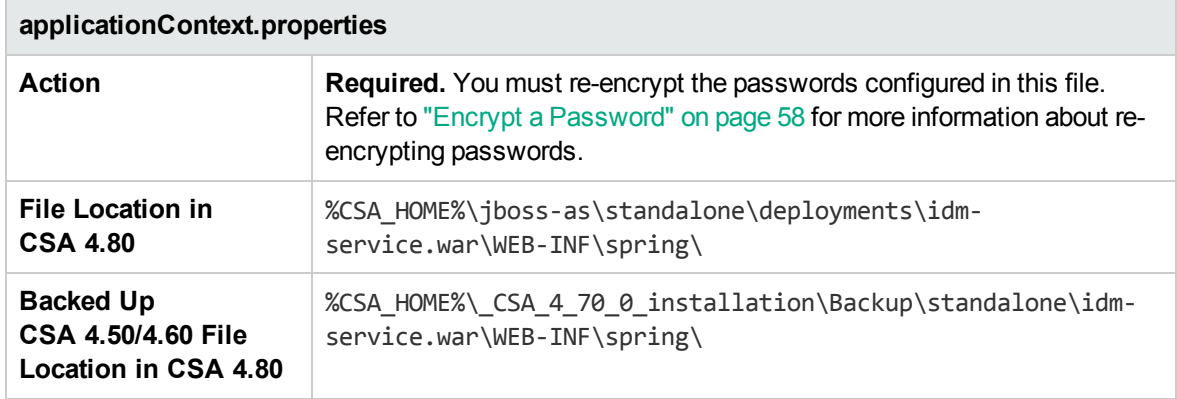

#### <span id="page-70-0"></span>Recustomize CSA Tools

The following is a list of files that you may have customized if you ran any of the CSA tools and the actions required when you upgrade CSA. Additional information about the files is provided in the [Files,](#page-71-0) Actions, and [Locations](#page-71-0) section.

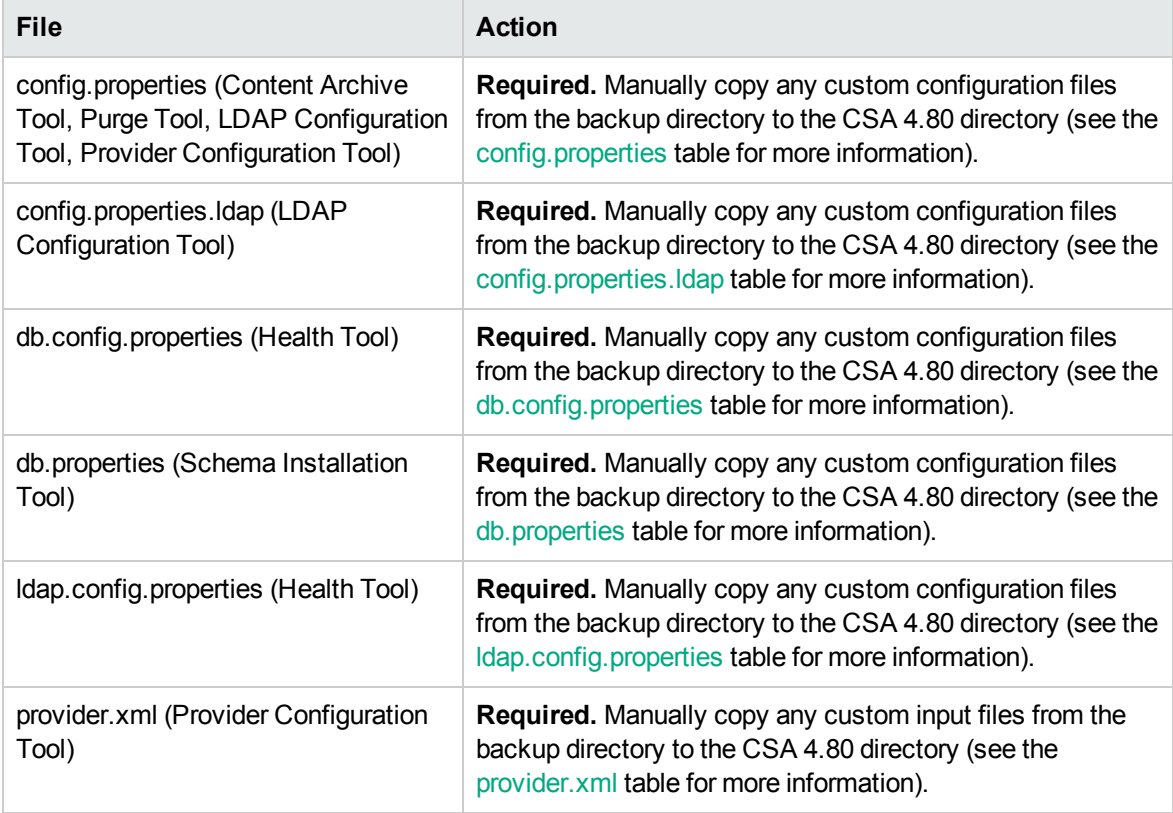

#### <span id="page-71-1"></span><span id="page-71-0"></span>**Files, Actions, and Locations**

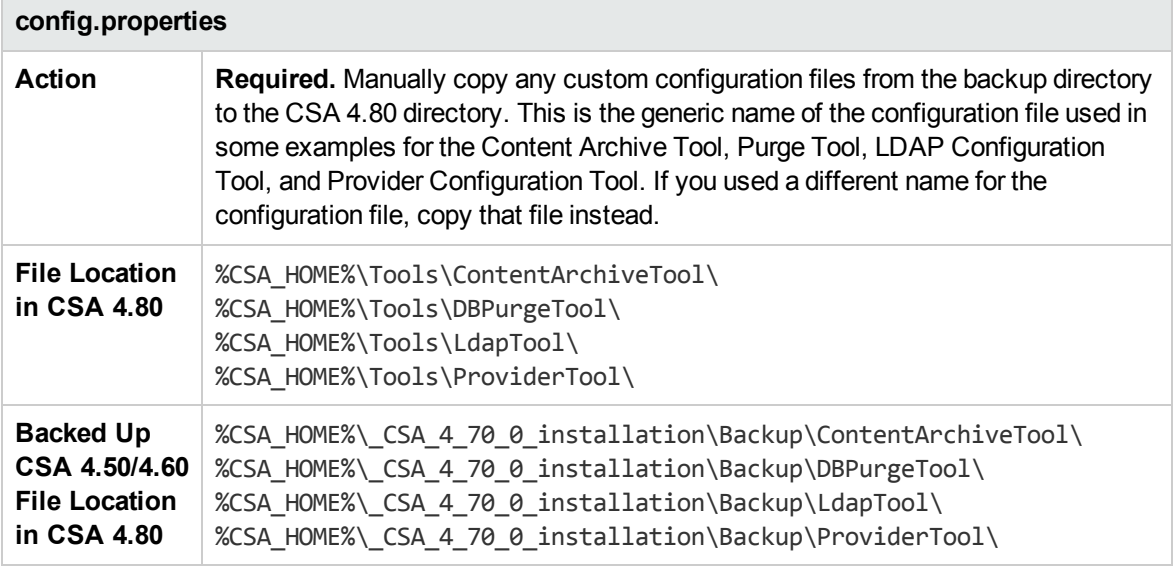

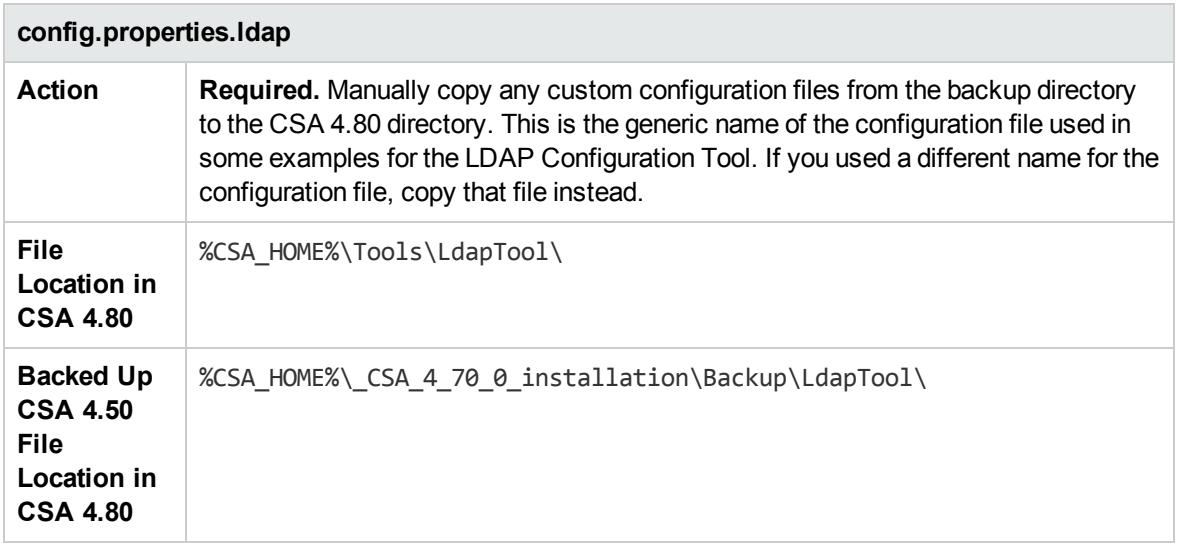
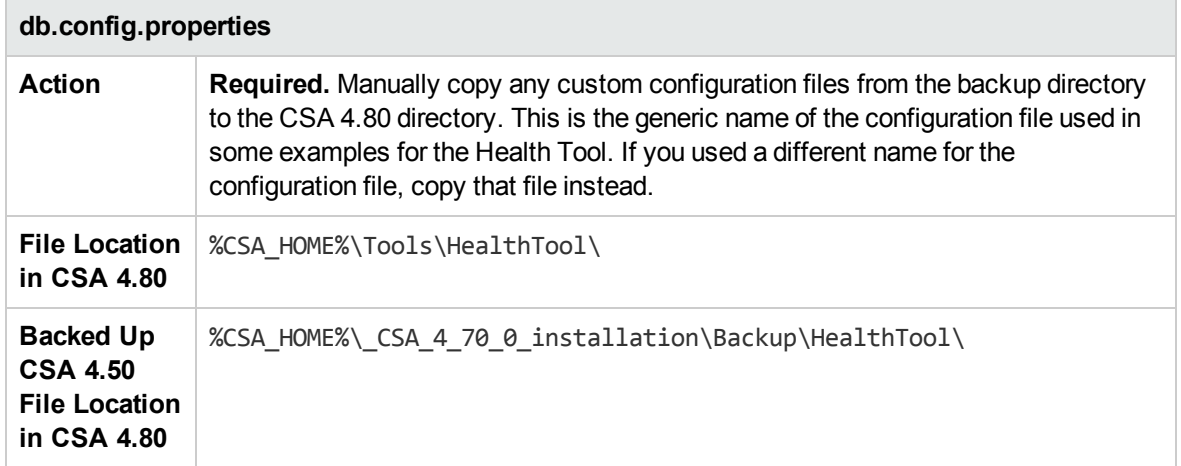

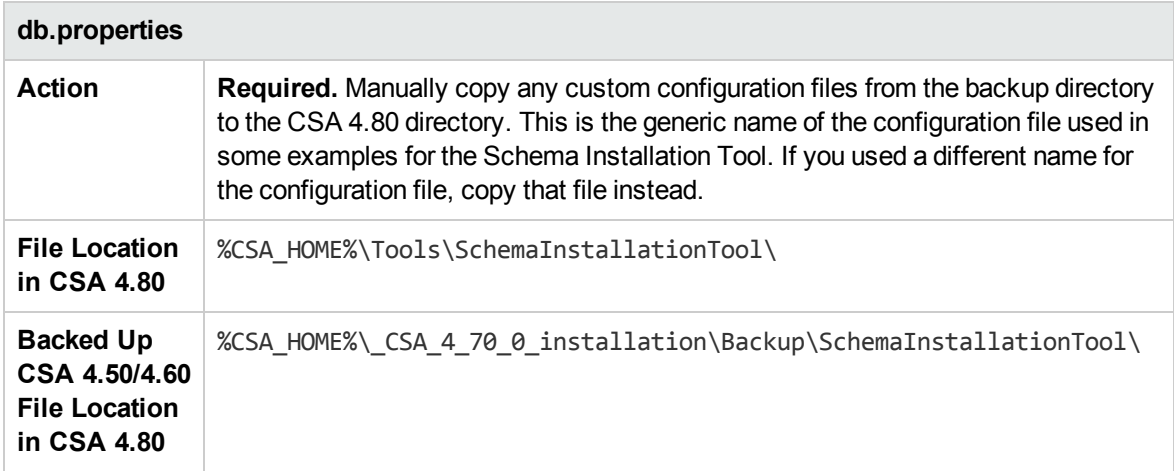

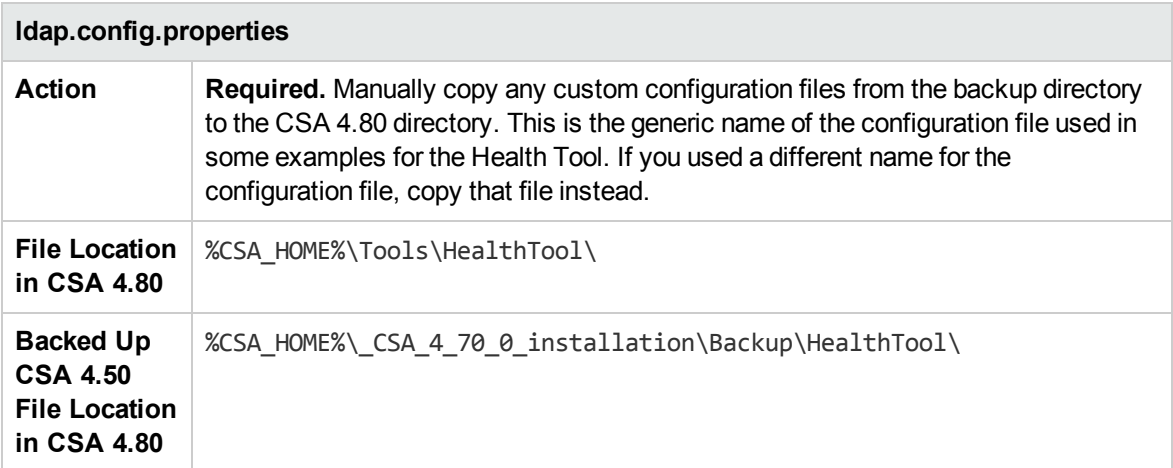

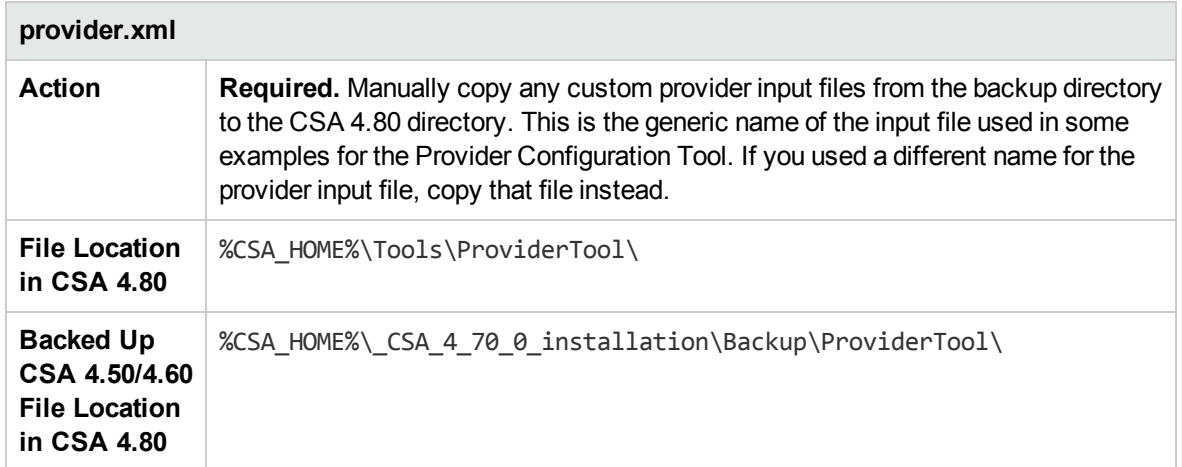

## Re-Encrypt the Process Engine Password

You must re-encrypt the password for the Operations Orchestration process engine in the CSA database. See "Update the Process Engine [Password"](#page-48-0) on page 49 for more information about reencrypting the password.

## Appendix A: Examples Used in this **Document**

The following table is a quick reference to the items and values used in the FIPS 140-2 examples. Also included are the names used in this document to reference the items. If you choose to use different values for these items, you must substitute the different value in all of the FIPS 140-2 examples in this document.

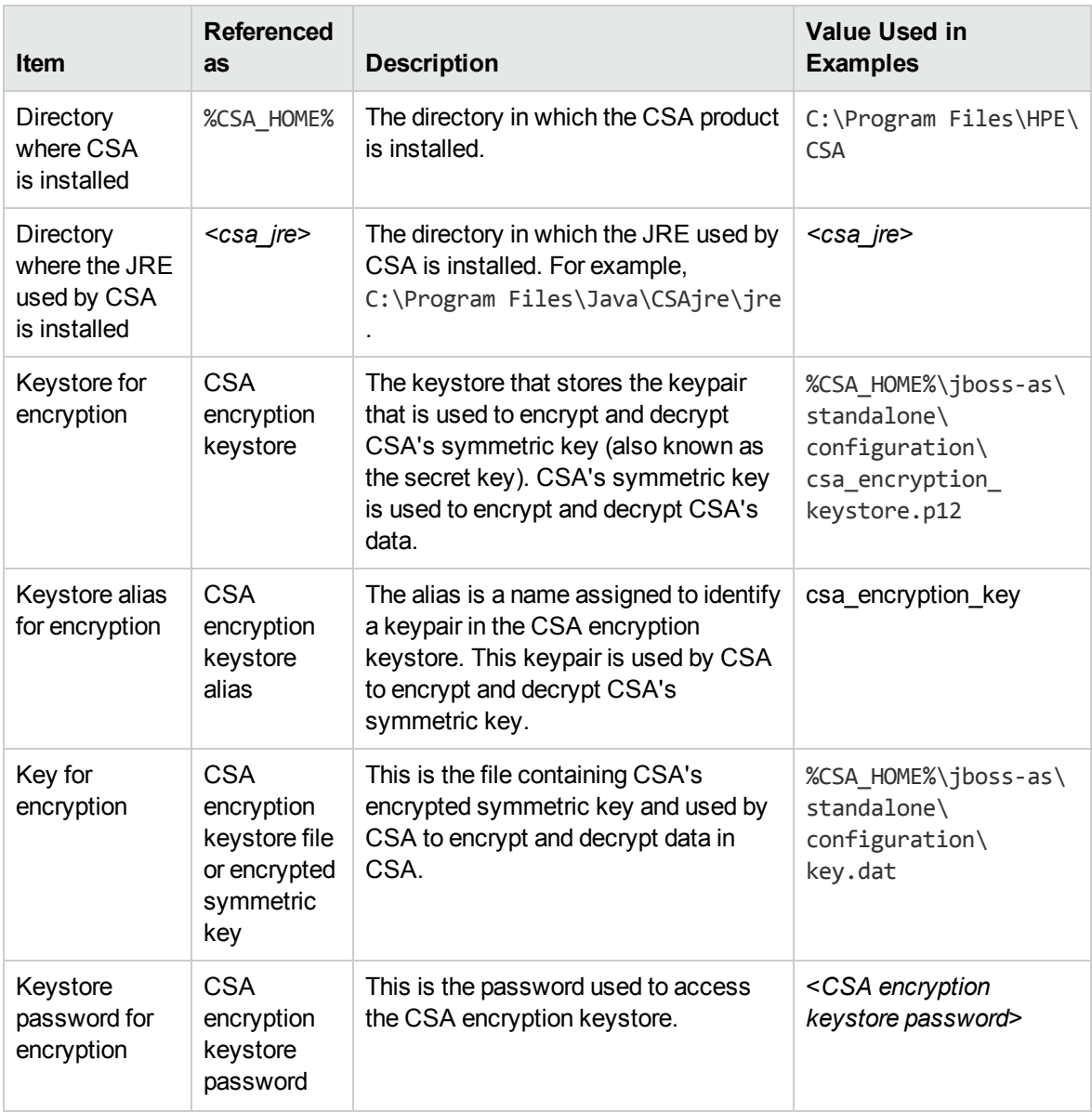

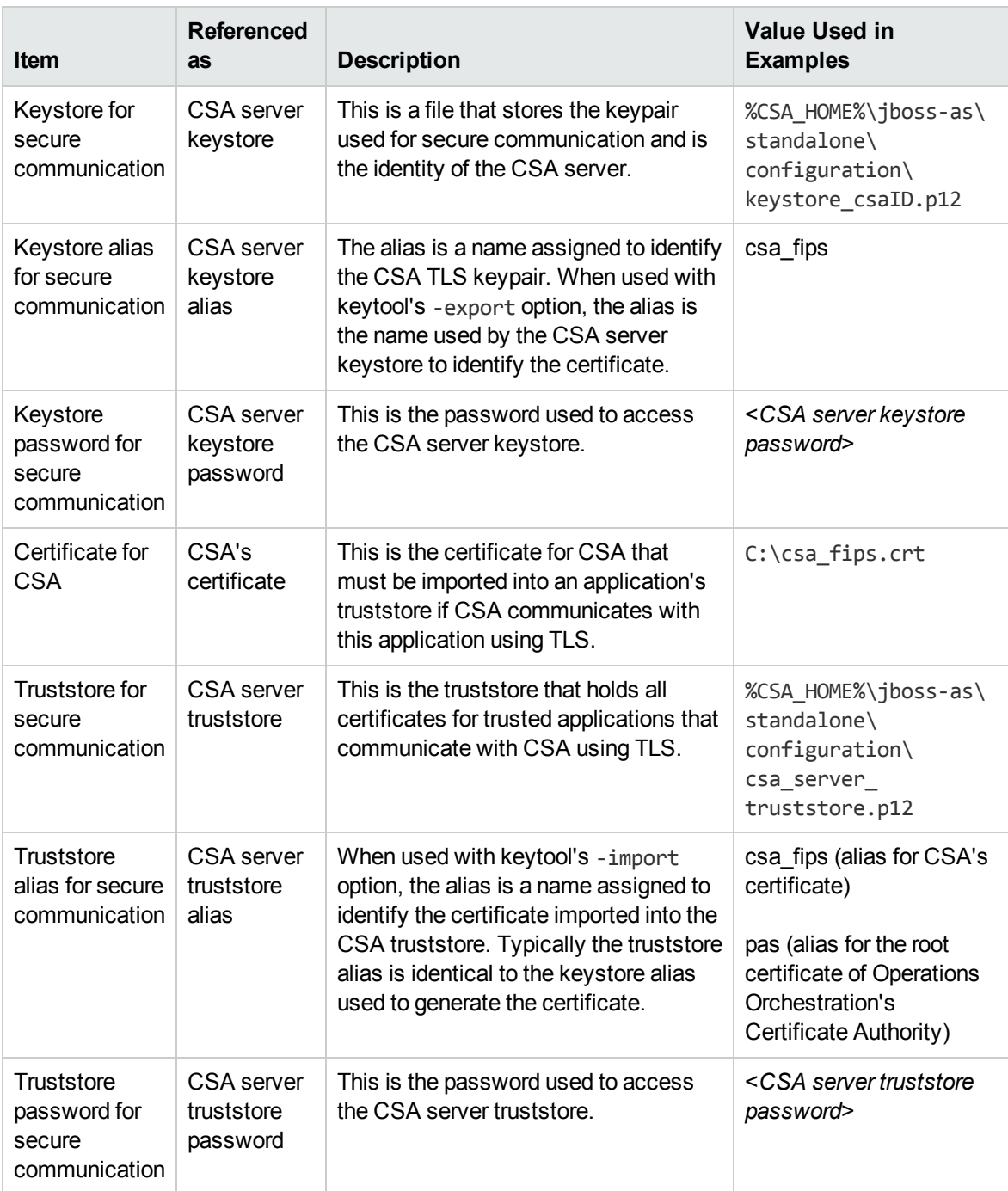

## Send documentation feedback

If you have comments about this document, you can contact the [documentation](mailto:clouddocs@hpe.com?subject=Feedback on FIPS 140-2 Compliance Configuration Guide (Cloud Service Automation 4.80)) team by email. If an email client is configured on this system, click the link above and an email window opens with the following information in the subject line:

## **Feedback on FIPS 140-2 Compliance Configuration Guide (Cloud Service Automation 4.80)**

Just add your feedback to the email and click send.

If no email client is available, copy the information above to a new message in a web mail client, and send your feedback to clouddocs@hpe.com.

We appreciate your feedback!